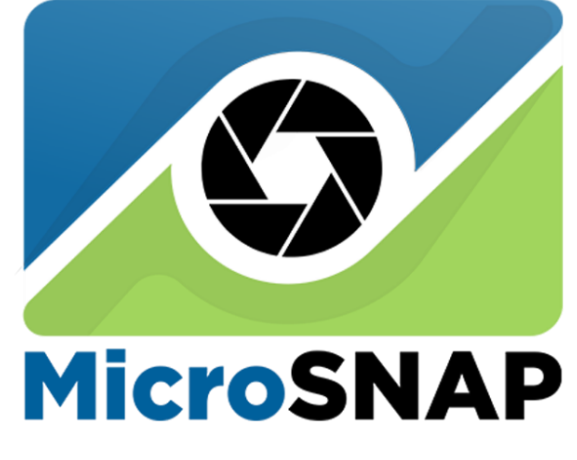

Microscope Image Analysis Software

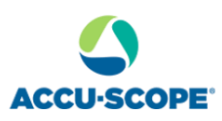

73 Mall Drive, Commack, NY 11725 . 631-864-1000 info@accu-scope.com . www.accu-scope.com

# **MicroSNAP v3.2 User Instructions**

# **Contents**

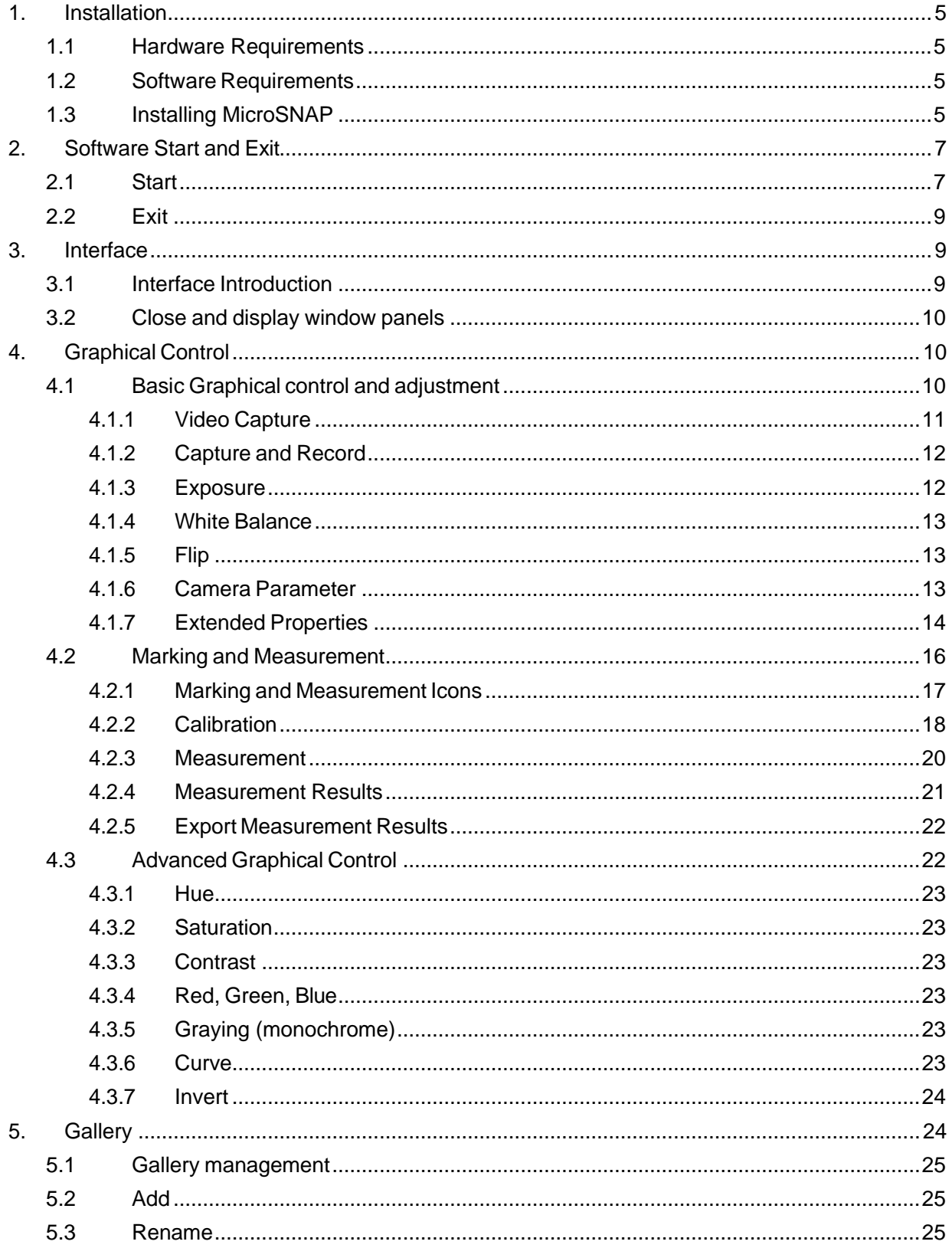

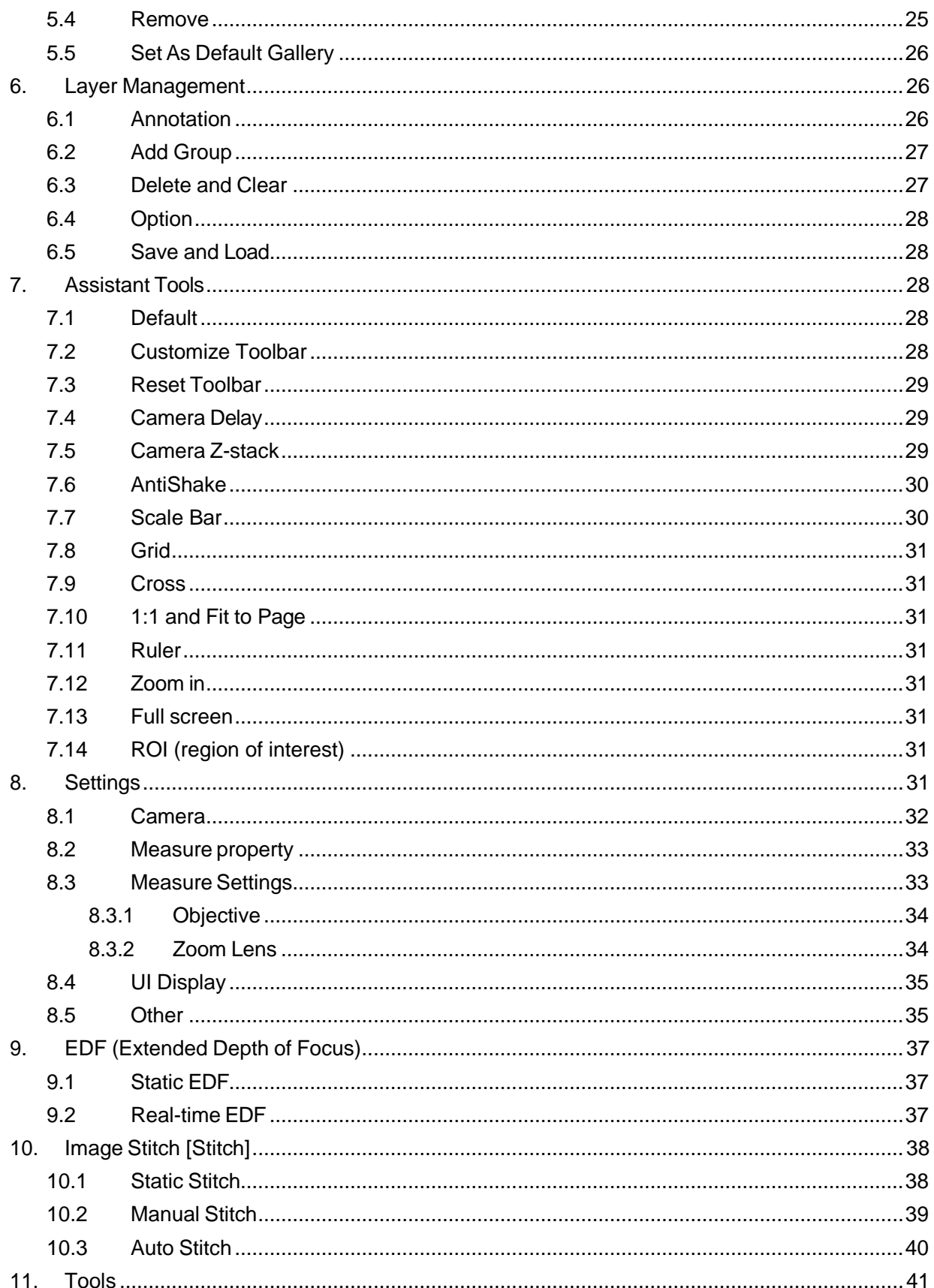

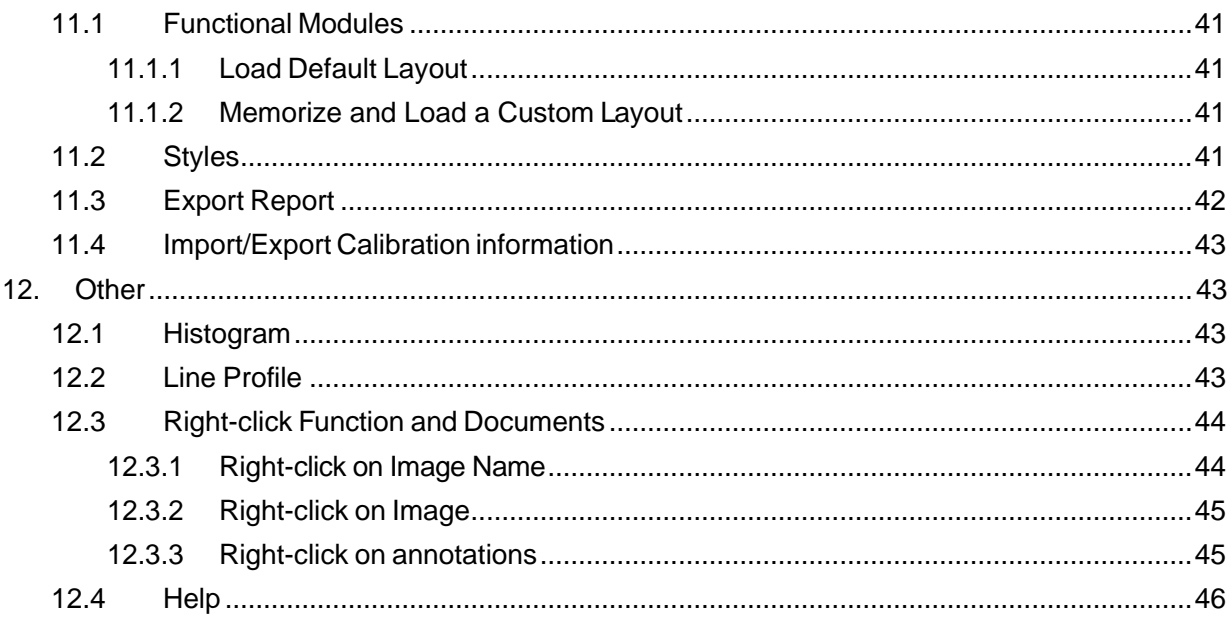

## <span id="page-4-0"></span>**1. Installation**

#### <span id="page-4-1"></span>**1.1 Hardware Requirements**

Minimum configuration: CPU: Intel I5 or above, Memory: 4GB or above, Hard disk: 80GB. Recommended configuration: CPU: Intel i5 or above, Memory: 8GB or above, Hard disk: 160GB or above.

#### <span id="page-4-2"></span>**1.2 Software Requirements**

Windows7, Windows10 Windows11 64-bit operating system.

#### <span id="page-4-3"></span>**1.3 Installing MicroSNAP**

1. Download and double-click the MicroSNAP .exe file to start installation. If you only see a compressed .zip file, use WinZip or other archiving application to uncompress the file. If you see a warning message like below, click "More info" then click Run Anyway on the next window.

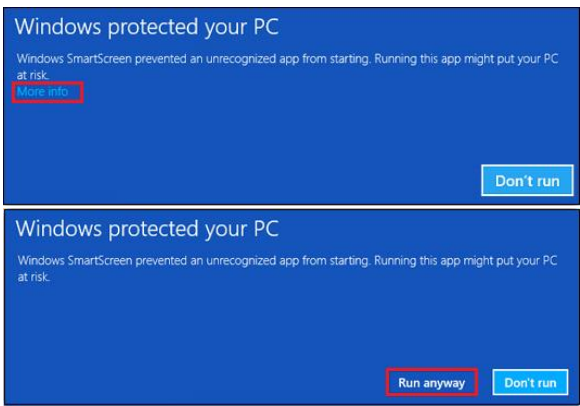

2. Follow the prompts to install MicroSNAP to your PC and install an icon on your desktop. At the end, click Finish to complete the installation.

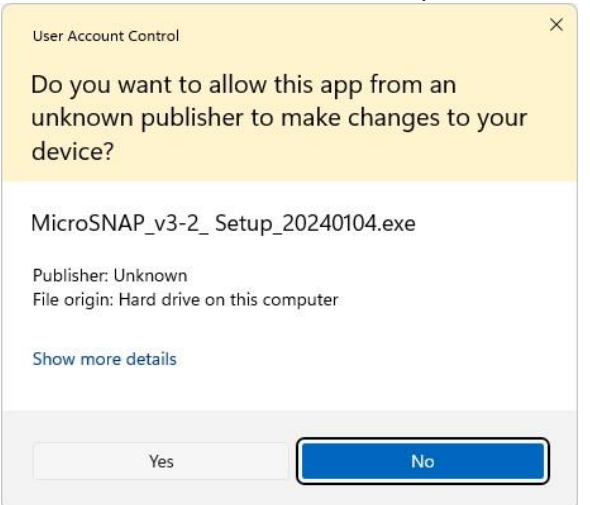

#### Figure 1-1

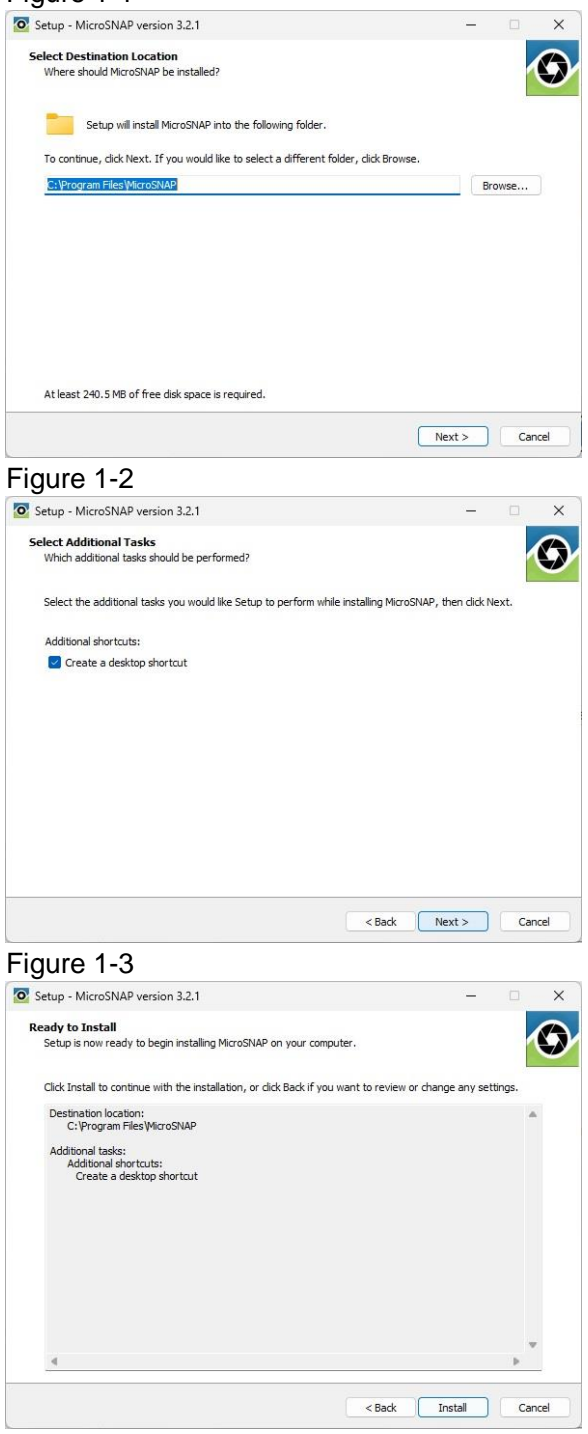

Figure 1-4

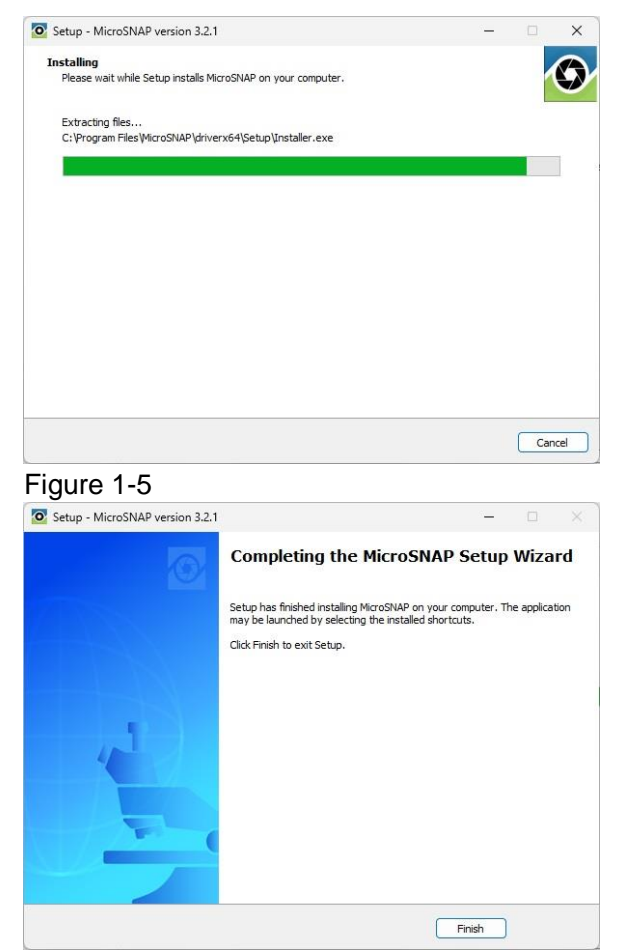

Figure 1-6

# <span id="page-6-0"></span>**2. Software Start and Exit**

#### <span id="page-6-1"></span>**2.1 Start**

Double-click the desktop application icon  $\bigcirc$  to start the program. Or go to the program file directory to find this application to start.

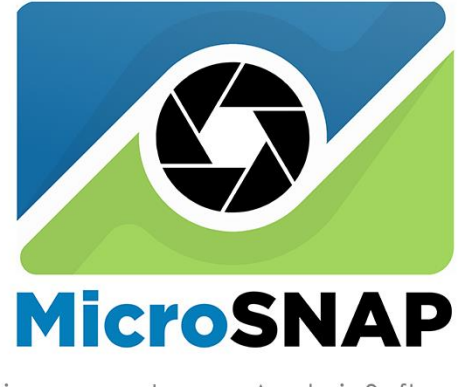

Microscope Image Analysis Software

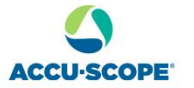

73 Mall Drive, Commack, NY 11725 • 631-864-1000<br>info@accu-scope.com • www.accu-scope.com

Figure 2-1

## <span id="page-8-0"></span>**2.2 Exit**

Click the button on the upper right corner of the software  $\mathbb{X}$  to close the program directly.

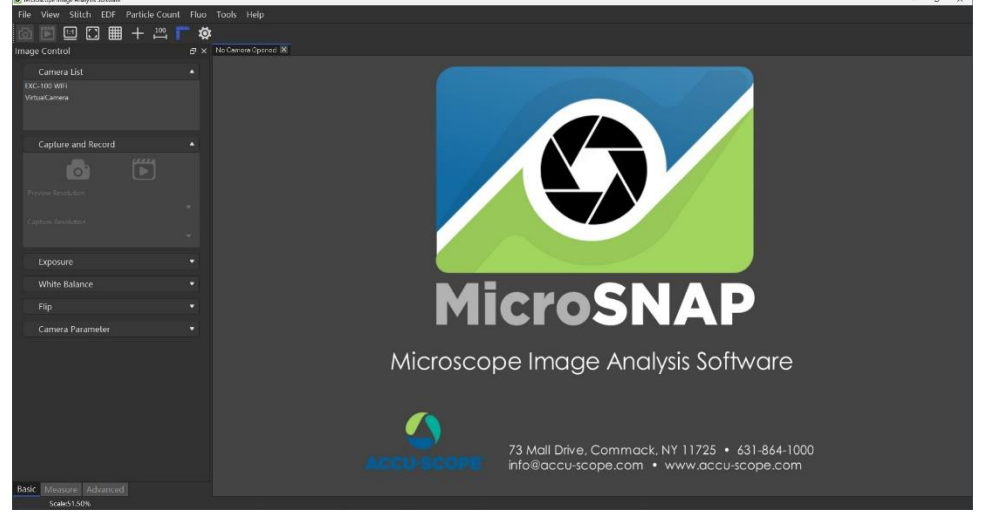

Figure 2-2

## <span id="page-8-1"></span>**3. Interface**

#### <span id="page-8-2"></span>**3.1 Interface Introduction**

The start interface is shown below:

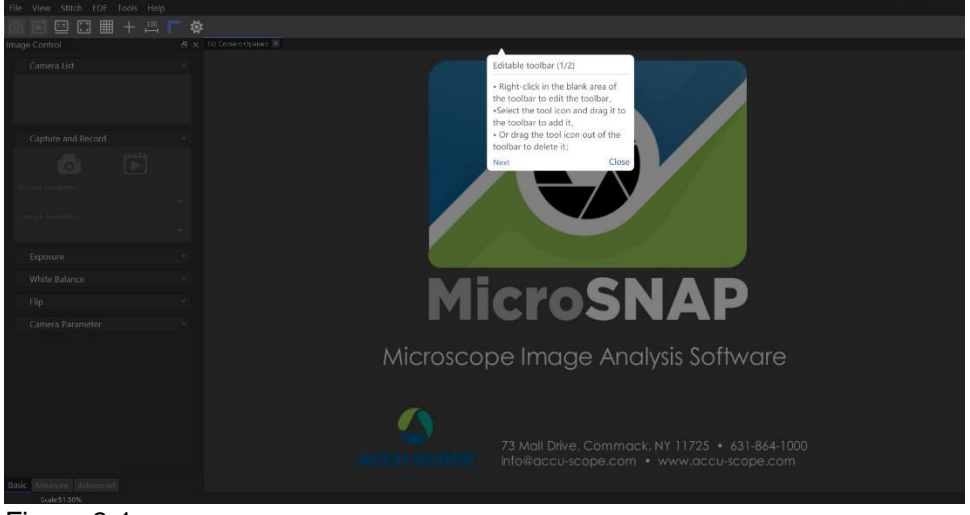

Figure 3-1

3. User guidance: when the software is started for the first time, there will be user guidance. Click [next] to switch to the next step or click [Close] to directly skip the guidance. Click [Close] in the last step, and the guide page and the default interface will still be displayed in the next startup; Check [Do not show again] and then click [Close], the guidance

interface will not be shown in the future.

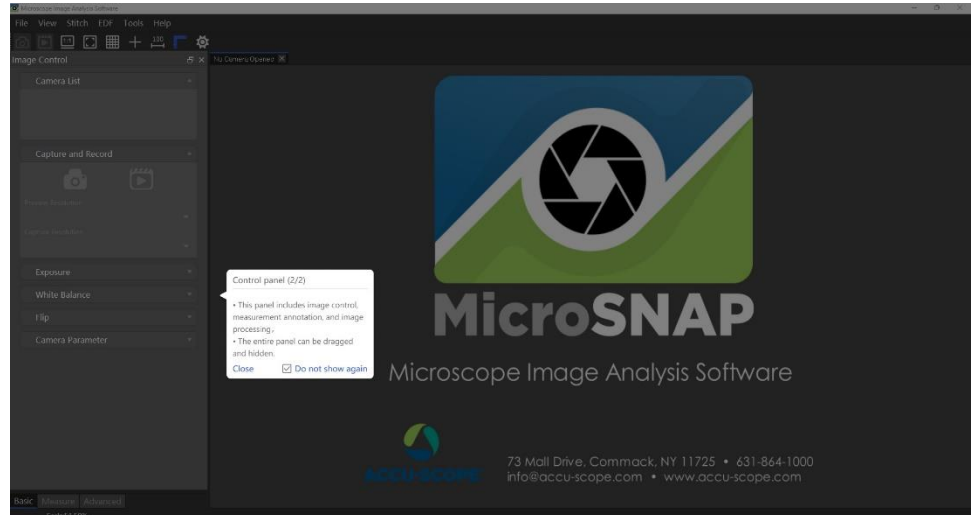

Figure 3-2

- 4. Image Control Panel is displayed on the left side of the initial interface, including Basics, Measurement and Advanced. Menu and toolbar are displayed on the top, photo albums panel is displayed on the bottom, and Layer Management Panel is displayed on the right by default.
- 5. In the view, click the menu label (such as Layer Management), and the module panel will be displayed in the window with "✓" displayed in the front of the menu label. Click the menu label again, and the module panel will not be displayed in the window without "✓" displayed.
- 6. Photo albums, Layer Management, Histogram and so on, can be dragged to different positions by user-preference. After restarting the software, the panel positions will remain as changed.

#### <span id="page-9-0"></span>**3.2 Close and display window panels**

After closing the window panel, the user can open the closed panel again through the View menu.

## <span id="page-9-1"></span>**4. Graphical Control**

#### <span id="page-9-2"></span>**4.1 Basic Graphical control and adjustment**

The basic Graphical Control includes: Camera List, Capture and Record, Exposure, White Balance, Flip, Camera Parameters, and Extended Properties, as shown in the following image:

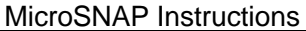

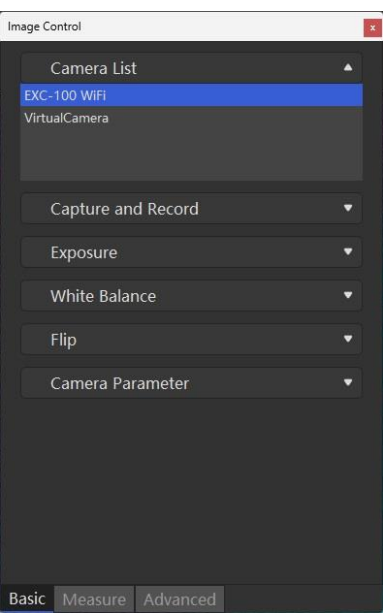

<span id="page-10-0"></span>Figure 4-1

## **4.1.1 Video Capture**

Connect the camera, open MicroSNAP, and then choose the correct camera, as EXC-100 WiFi. Double-click the button to get a live image display.

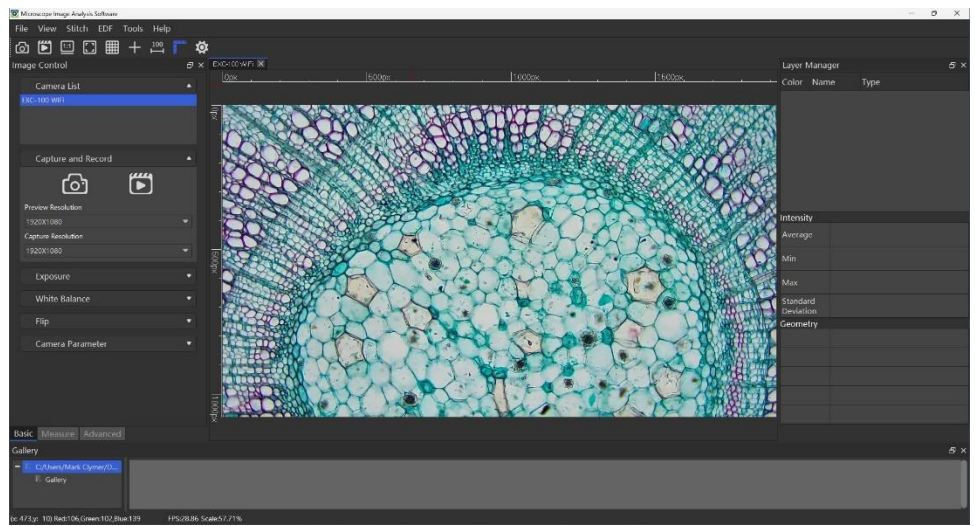

Figure 4-2

## <span id="page-11-0"></span>**4.1.2 Capture and Record**

- 1. **Capture:** Click the Capture button **[O]** to take photos which will be automatically saved in the album under the default path (the album path can be set in System Settings > Camera > Automatically save to system album).
- 2. **Record:** Click the Video button **to display the following interface.** Enter the file name and save it to the desired location.

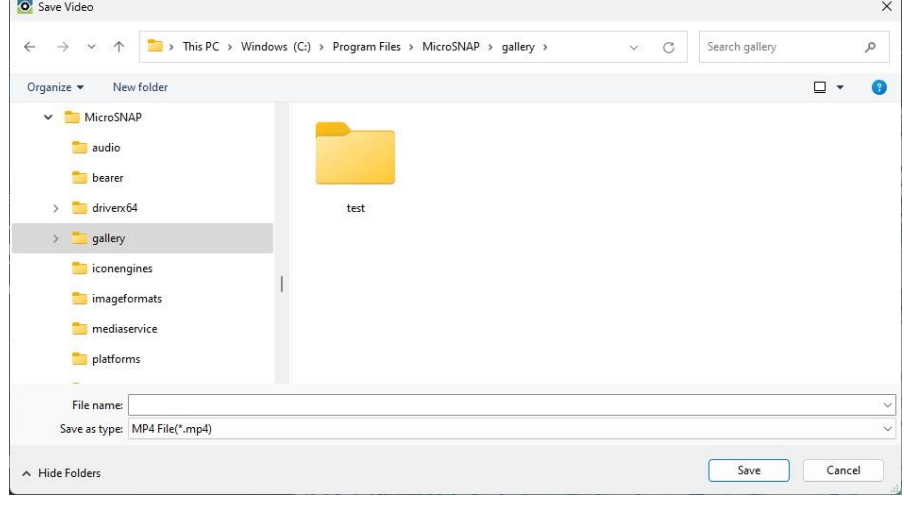

Figure 4-3

3. **Resolution:** Resolution is used to adjust the sharpness of the image. Under high resolution, users can get a clearer image, but it will affect the image response speed. Please choose the resolution according to actual requirements.

## <span id="page-11-1"></span>**4.1.3 Exposure**

Exposure includes: Auto Exposure and Manual Expose

- 1. **Auto Exposure**: The default setting of the software is Auto Exposure. When the light intensity changes, the software will automatically adjust the exposure to the setting in the Brightness menu.
- 2. **Brightness**: In Auto Expose mode, the brightness can be adjusted to modify the preferred brightness of the preview image.
- 3. **Manual Expose**: After unchecking the " Auto Exposure", the camera is in Manual Exposure mode. The user must manually adjust the scroll bar on the exposure setting panel to set the exposure value. Adjust the gain bar to set the gain value to increase/decrease signal amplification (note that increasing gain may result in increased noise in the image).
- 4. **Gamma**: The gamma value of the real-time preview image can be adjusted in real time.
- 5. **Auto Exposure Region**: Click Auto Exposure Region, the green auto exposure area will be displayed. Users can use the mouse to change the size and positions of the area. Auto Exposure Region feature may not be available with some cameras.

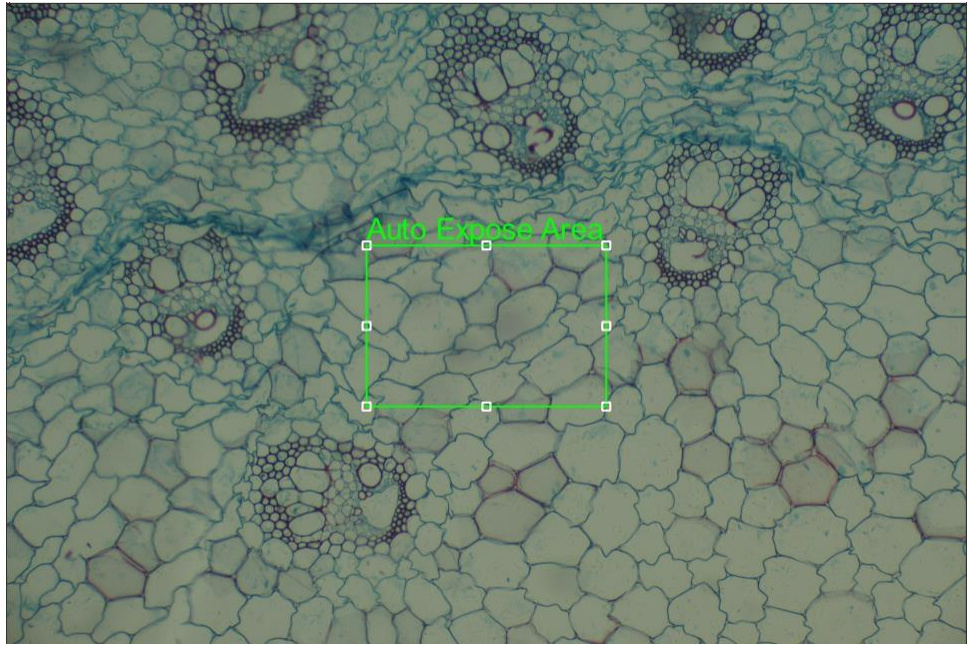

<span id="page-12-0"></span>Figure 4-4

#### **4.1.4 White Balance**

White balance includes automatic white balance (AWB) and regional white balance (AUX WB). AUX WB feature may not be available with some cameras.

*NOTE: Prior to white balancing, it is recommended to move the sample out of view in the image window so that no sample is visible. This ensures a reproducible result and the white balance of the image is not skewed by an colors found in the sample.*

- 1. **AWB**: When the active window is the real-time preview interface, click the [Auto White Balance] button to achieve the white balance effect. For all of these, if the white balance can be adjusted, other colors can be restored with the "white" as the primary color in the resulting photos. Most commercial-grade digital cameras now provide white balance adjustment function.
- <span id="page-12-1"></span>2. **AUX WB**: Click " AUX WB " and select the white area on the screen to achieve white balance adjustment.

#### **4.1.5 Flip**

- 1. Check "Vertical" to vertically flip the real-time preview image.
- <span id="page-12-2"></span>2. Check "Horizontal" to horizontally flip the real-time preview image.

#### **4.1.6 Camera Parameter**

1. **Save parameters**: Modify camera parameters, such as exposure/white balance and so on, click [save parameters], enter parameter name, as shown in Figure 4-5. After confirmation, the saved parameter name will appear in the list, as shown in Figure 4-6.

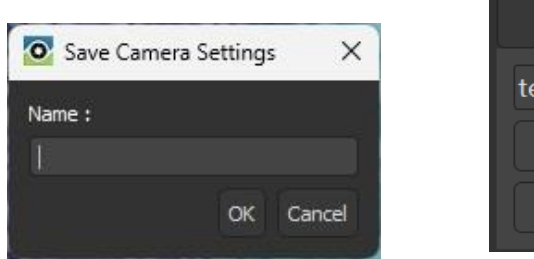

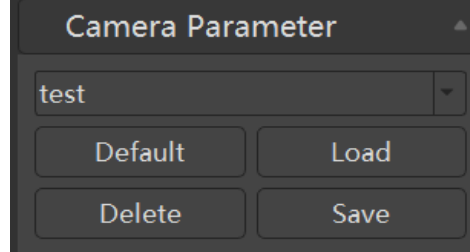

Figure 4-5 Figure 4-6

- 2. **Default parameters**: Click [Default] to restore all parameters to the default
- 3. **Load parameters**: In the parameter list, select the saved parameter, click [Load], and the camera parameters will be updated to the saved parameters.
- <span id="page-13-0"></span>4. **Delete parameters**: After selecting the saved parameter, click [Delete] to delete the parameter directly.

#### **4.1.7 Extended Properties**

This function is mainly used to access and set the properties of the wireless camera. After opening the program, the WI-FI camera's video will be obtained. In the camera option dropdown box, there's two ways to open the camera properties box.

The first menu: in the basic image control panel, click the button

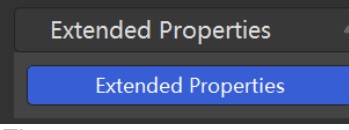

Figure 4-7

The second menu: on the toolbar, click the camera settings icon  $\Box$  to open the camera settings window. In the "Camera" tab, click the [Camera Property] button, as Figure 4-8. **O** System Settings

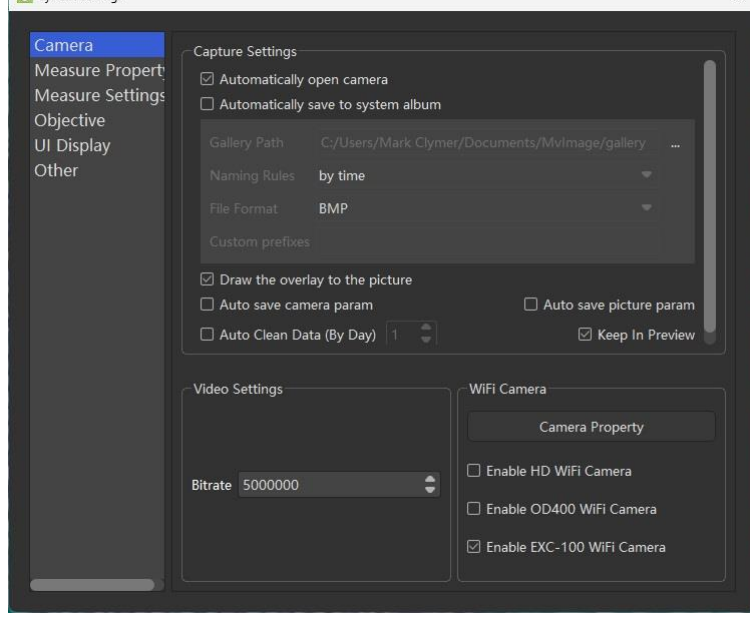

Figure 4-8

In the Camera Property pop-up box seen in Figure 4-9, you can search WI-FI camera signal and modify some parameters of the camera (such as video bitrate, gain B, gain\_GB, gain\_GR, gain\_R, brightness, contrast, saturation and Hue).

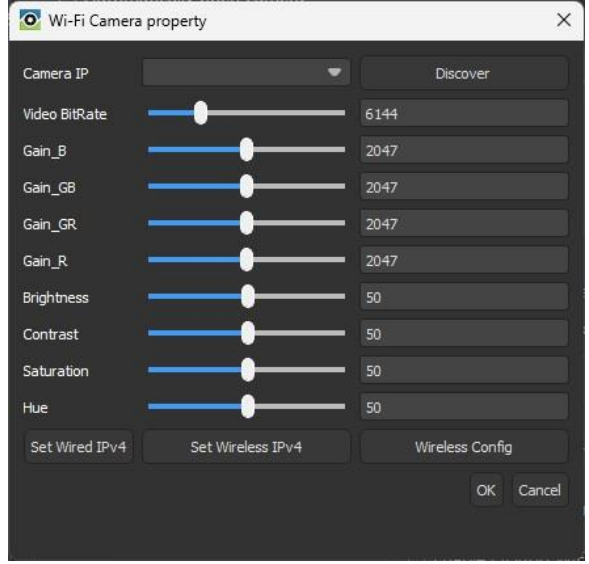

Figure 4-9

Set wired IPv4: Click button  $\frac{\text{Set } \text{Wired IPv4}}{\text{Set } \text{Wif4}}$ , the wired settings dialog box pops up. Users can set the wired IP, gateway, netmask, dns1 and dns2 through the dialog box as shown in Figure 4-10 below:

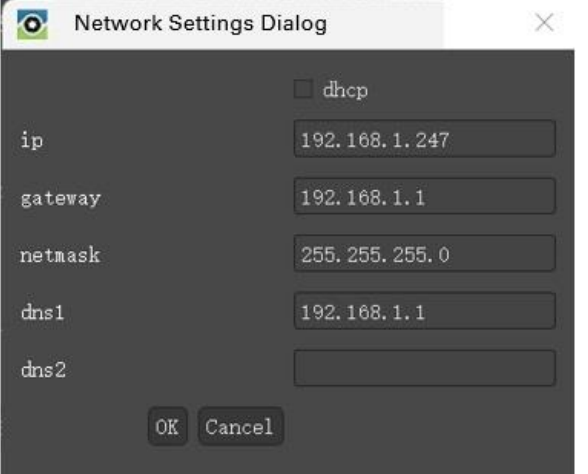

Figure 4-10

Set wireless IPv4: Click button  $\left[\begin{array}{cc} \text{Set } \text{Wireless IPv4} \\ \text{Test Pv4} \end{array}\right]$ , the wireless settings dialog box pops up.

Users can set the wireless IP, gateway, bnetmask, dns1 and dns2 through the dialog box as shown below:

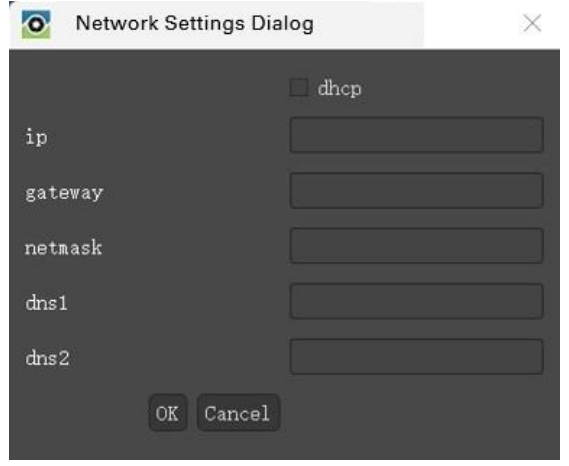

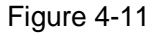

**Switch ap and sta modes:** Click **Wireless Configuration** to open the network configuration dialog box to switch the WI-FI mode between AP (Access Point) and STA (Station, or Client Mode). If the Wi-Fi mode is selected as "ap", the WI-FI type, encode type and SSID's buttons are gray and cannot be edited, while the password can be set; If the WI-FI mode is "sta", the WI-FI type and encode type buttons are gray and cannot be edited, while SSID and WiFi password can be set.

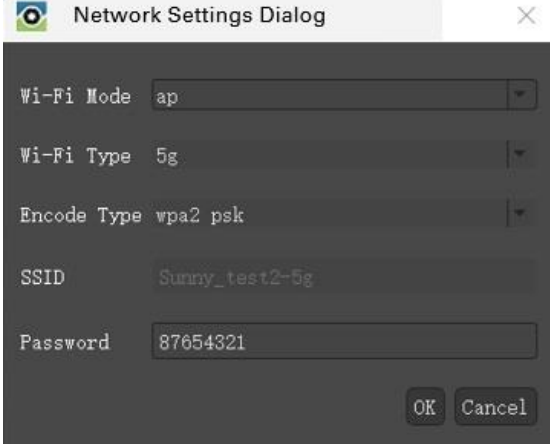

Figure 4-12

#### <span id="page-15-0"></span>**4.2 Marking and Measurement**

Users can make measurements in the real-time preview image, a captured image, or an image opened from the gallery.

Click the "Measure" tab on the left side of the main interface to expand the marking measurement panel.

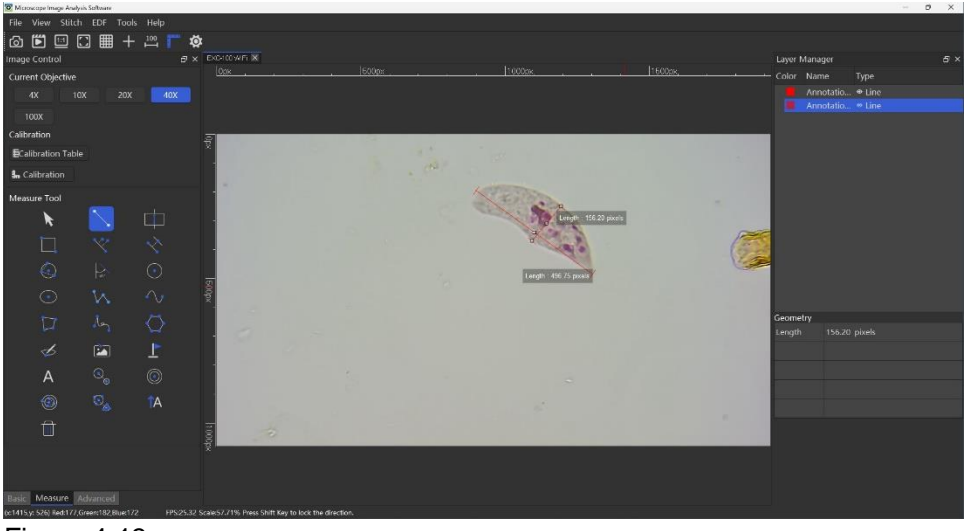

<span id="page-16-0"></span>Figure 4-13

## **4.2.1 Marking and Measurement Icons**

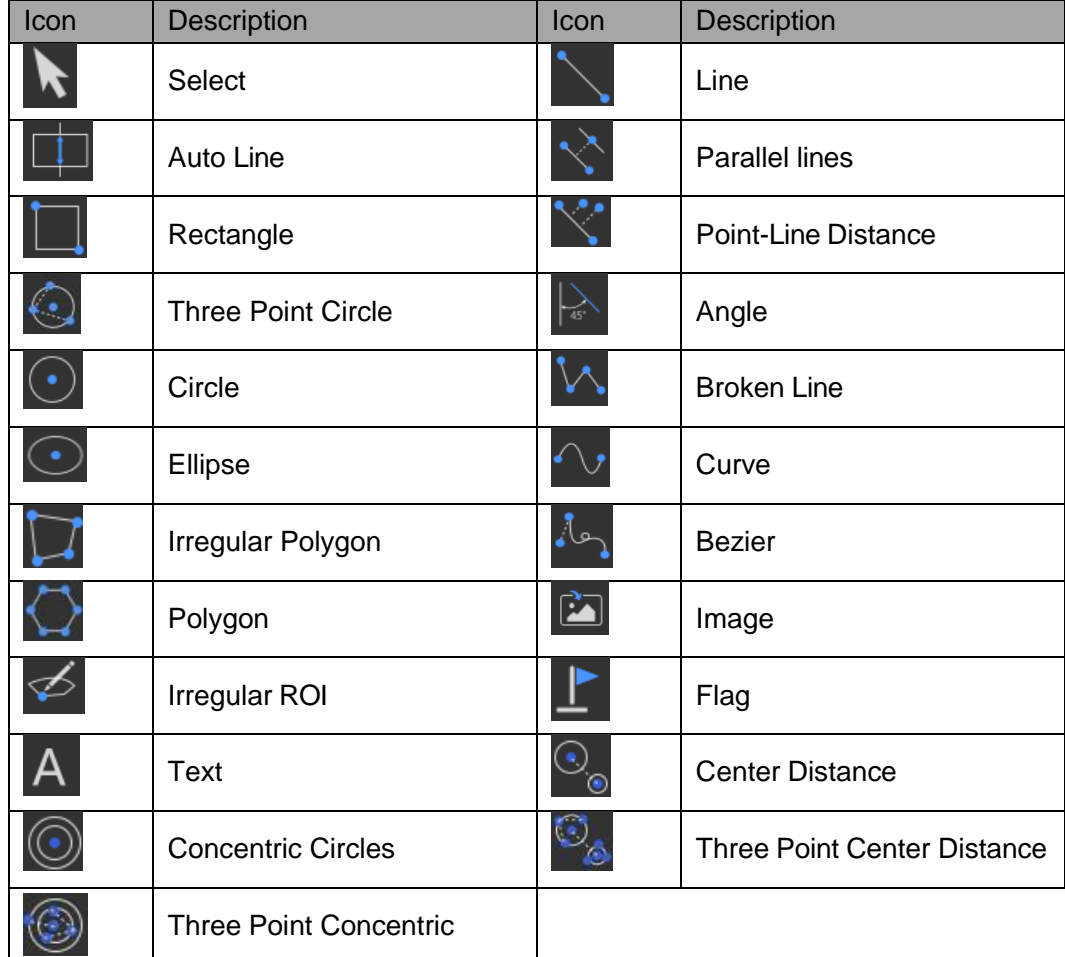

The marking and measurement icons included in the panel are:

#### <span id="page-17-0"></span>**4.2.2 Calibration**

**Step 1**: Run MicroSNAP and open the camera.

**Step 2**: Select the current objective magnification and place the stage micrometer under the microscope for observation. At the preview interface, the interface is shown in the following figure (Note: Ensure that the image formed by the cross reticle is horizontal or vertical)

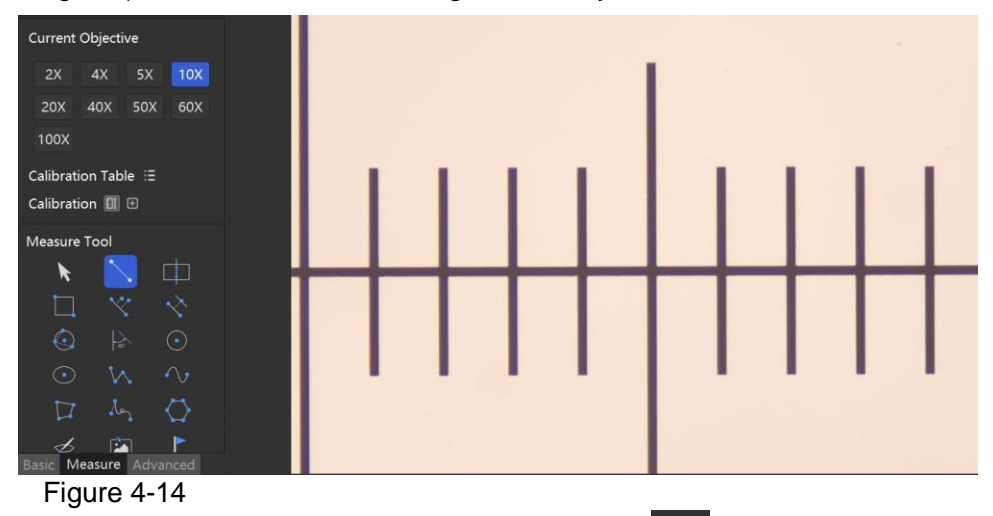

**Step 3**: In the measurement panel, click the icon **DI**, hold down and drag the two ends of the horizontal or vertical calibration line on the image to the appropriate position (drag the calibration line to make it coincident with the scale line. For convenience, a small grid of scaled line displays 100 microns). Users can Zoom the image to 1:1 according to the prompts, and then calibrate as in Figure 4-15.

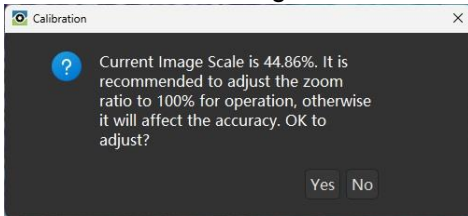

Figure 4-15

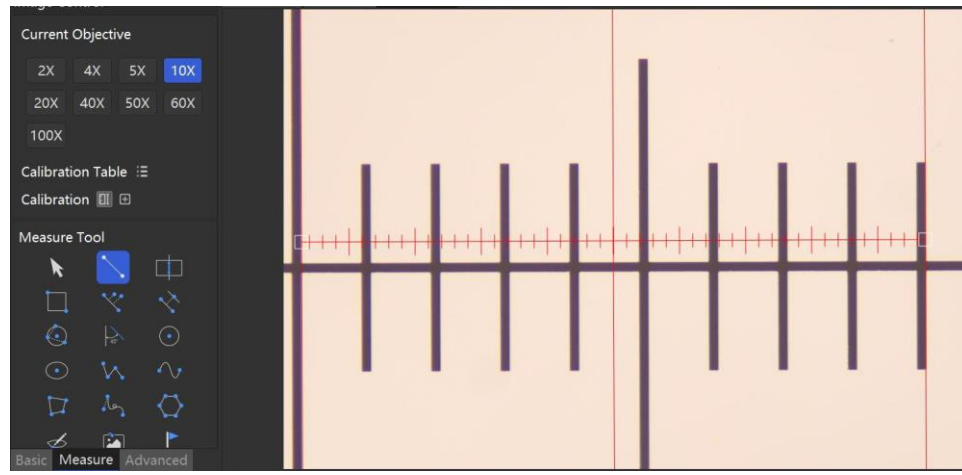

Figure 4-16

**Step 4:** Double-click or Right-click the mouse on the calibration line, a calibration dialog box will pop up, as shown in Figure 4-17, in the calibration dialog box, users can add calibration name, modify the objective magnification to that used in this calibration, specify the unit of measure, and enter the actual length (Physical Size) of the distance measured during calibration.

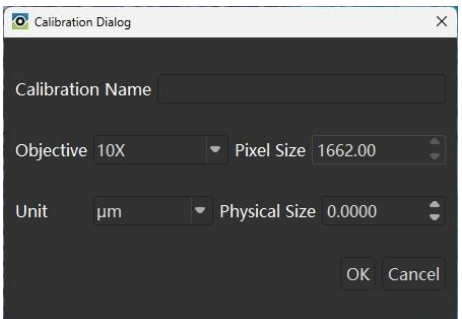

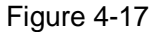

**Step 5**: According to the actual size of the calibration scale dragged across the stage micrometer, enter the actual horizontal / vertical length of the calibration line (as shown in Figure 4-18, the horizontal physical size is 10 microns), and modify the unit, as shown below:

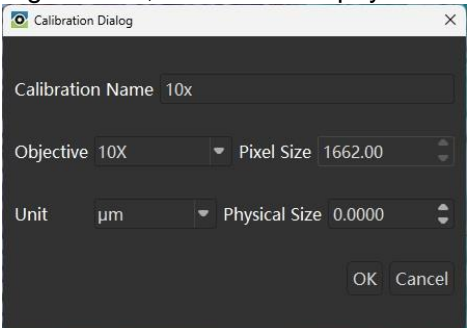

Figure 4-18

**Step 6**: Click the [OK] button and the calibration for that objective is completed. **Step 7**: Then continue to calibrate other microscope objective magnifications until all magnifications are completed. Repeat step 2 to step 6.

**Step 8**: When all the calibrations have been completed, users can make measurements.

Before the measurement, click the icon **in the Measure panel, to open the Calibration** Table, select the desired calibration information, and click the [Select] button to select the appropriate calibration information.

Note: When measuring, please confirm that the magnification selected on the label panel should be consistent with the magnification of the microscope objective.

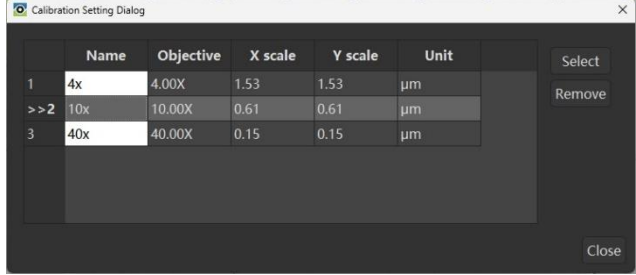

<span id="page-19-0"></span>Figure 4-19

#### **4.2.3 Measurement**

After the calibration is completed, measurement and marking can be performed. The displayed measurement data, measurement error and accuracy during calibration are related.

When measuring the radius and area of a circle, after selecting  $\Box$ , start to draw a line in the active window, hold down the mouse and drag for a distance, draw a circle, and then adjust the position of the circle, as shown in the figure below, the radius is directly displayed as 239.986μm.

A circle can be drawn by dragging the mouse for a distance after selecting  $\Box$ . The circle's position and radius can also be changed after drawing by using mouse to click and drag. As shown in the figure below, the radius is directly displayed as 239.986μm.

In addition, users can also draw a circle with three points. Select  $\mathbb{S}$ , click 3 points in the active window to draw a three-point circle. Drag the circle to adjust the position of the circle.

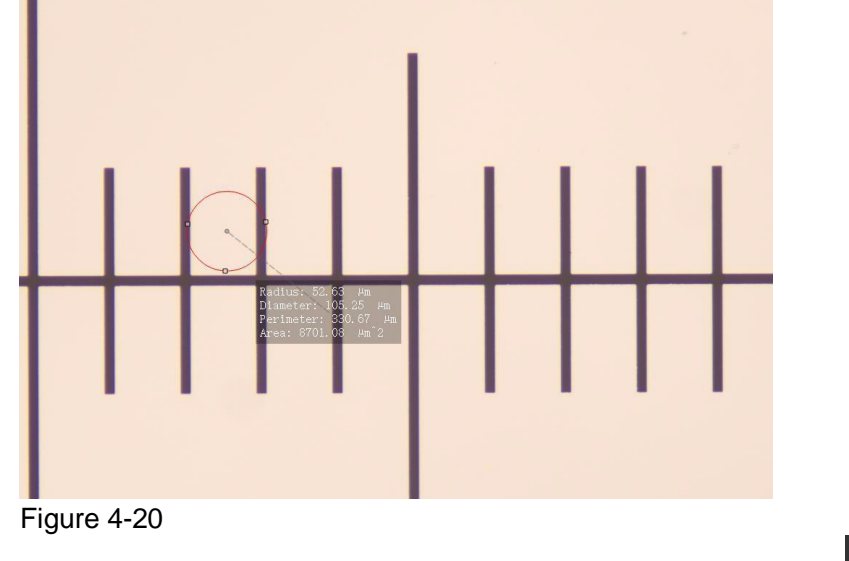

When measuring the width, height and area of a rectangle, Select  $\Box$ , start drawing a line

in the active window, drag the mouse to create an rectangle area, and then adjust the position of the rectangle. As shown in the figure below, the measurement data directly displays the width, height and area. The methods of other measuring tools are similar.

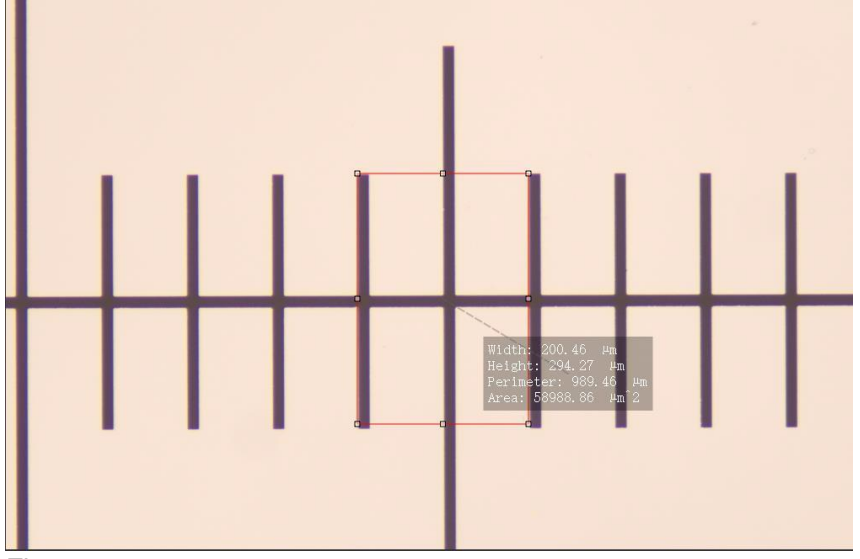

Figure 4-21

When measuring the angle, select the icon  $\Box$  and use the mouse to randomly take three points, as shown in the figure below, the angle degree is displayed directly.

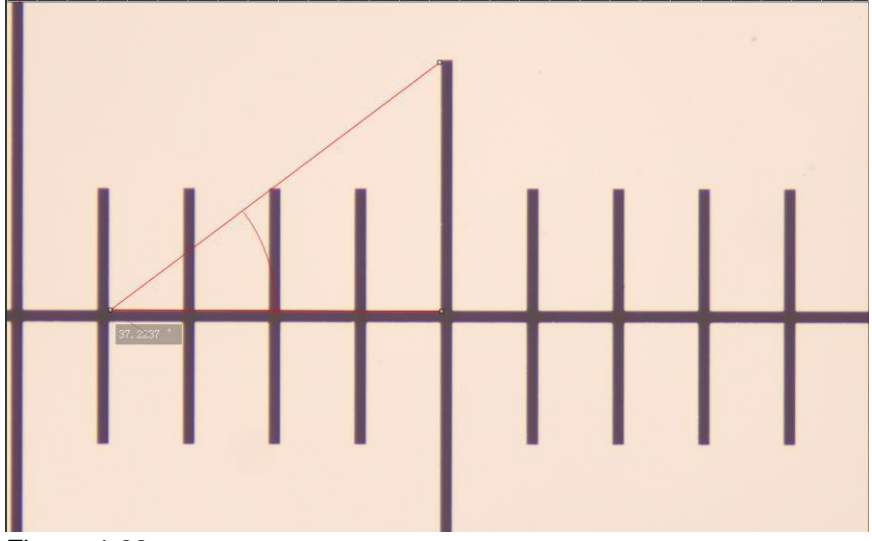

<span id="page-20-0"></span>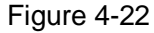

#### **4.2.4 Measurement Results**

Click View > Layer Management. In Layer Management, the information of all measurements will be displayed, as shown in the following figure.

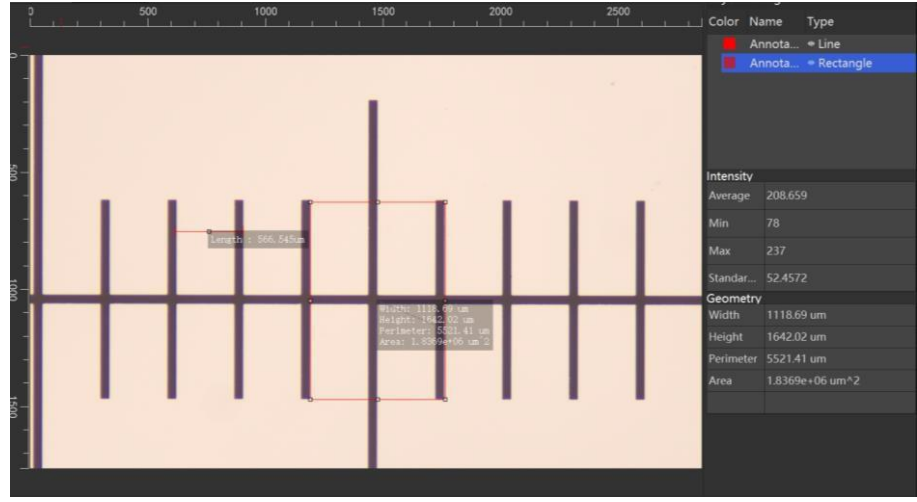

<span id="page-21-0"></span>Figure 4-23

#### **4.2.5 Export Measurement Results**

Select the "Tools" in the menu and click "Export Measurement Results", the measurement data can be exported as CVS data, which can be used by Excel and other software.

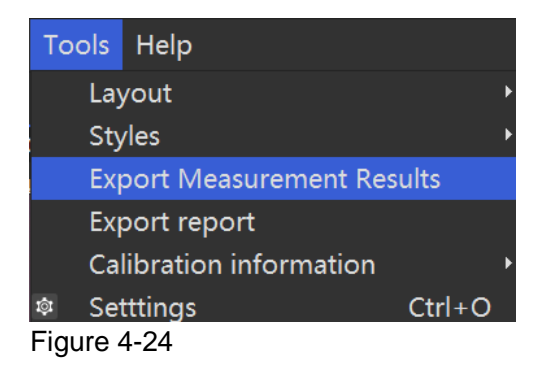

#### <span id="page-21-1"></span>**4.3 Advanced Graphical Control**

Advanced graphical control includes real-time adjustment of Hue, Saturation, Brightness, Contrast, Red, Green, Blue, Gray Scale and Invert. Adjustable Image Control parameters are as follows:

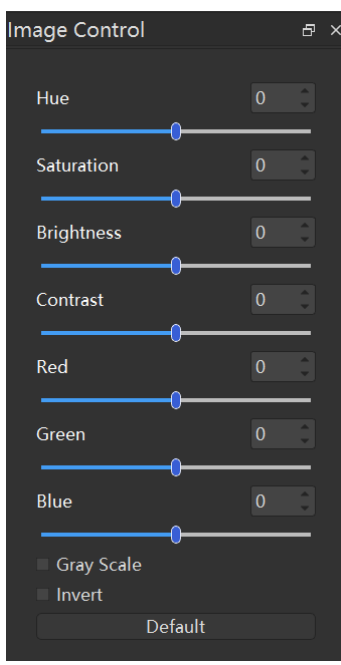

Figure 4-25

#### <span id="page-22-0"></span>**4.3.1 Hue**

<span id="page-22-1"></span>Drag the slider to adjust the chroma value of the real-time preview window.

#### **4.3.2 Saturation**

<span id="page-22-2"></span>Drag the slider to adjust the saturation value of the real-time preview window.

#### **4.3.3 Contrast**

<span id="page-22-3"></span>Drag the slider to adjust the contrast value of the real-time preview window.

#### **4.3.4 Red, Green, Blue**

Red, green, and blue correspond to red, green, and blue compensation gain. When adjusting the red color slider, the green and blue colors will change accordingly. Therefore, RGB adjustment sliders are not commonly recommended.

#### <span id="page-22-4"></span>**4.3.5 Graying (monochrome)**

Check Gray Scale check box to convert the active window (preview interface or opened image) to a grayscale image (monochromatic or black and white) in real time.

#### <span id="page-22-5"></span>**4.3.6 Curve**

Click [Curve] to display the interface as shown below. Double-click on the white line to obtain the point that can be dragged, and then operate. The operation results are shown in Figure 4- 27. You can double-click multiple times to get the dragged point.

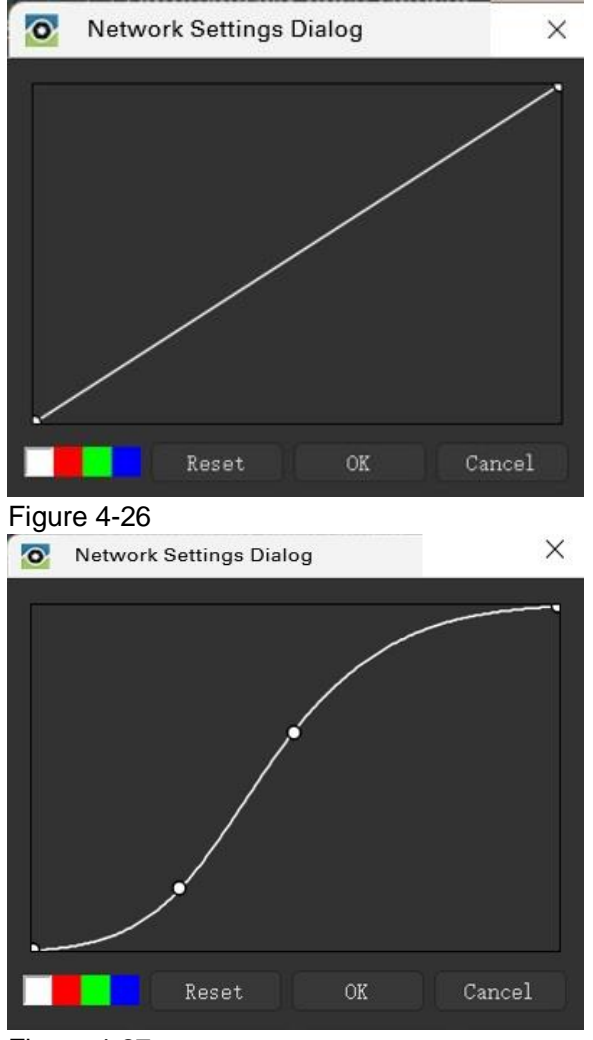

<span id="page-23-0"></span>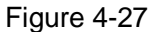

#### **4.3.7 Invert**

Check "Invert" to adjust the color of the active window (preview interface or opened image) to invert color in real time.

*NOTE: After setting the advanced parameters, click the [Default] button at the bottom to restore the default values.*

# <span id="page-23-1"></span>**5. Gallery**

Users can add an album folder, rename the album, delete the album and set the album as the default path. Click the album folder under the path to load the images in the album, as shown below:

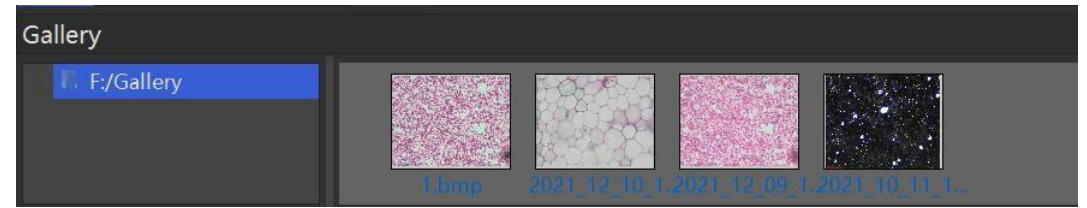

Figure 5-1

#### <span id="page-24-0"></span>**5.1 Gallery management**

Gallery can be managed through the right-click menu.

| Gallery |                                  |  |                                        |  |
|---------|----------------------------------|--|----------------------------------------|--|
|         | Add<br>Remove<br>Rename<br>Paste |  | (121 112 110 11 2021 112 103 11 2021 1 |  |
|         | Set As Default Gallery           |  |                                        |  |

Figure 5-2

## <span id="page-24-1"></span>**5.2 Add**

Select the album path or a folder with the mouse, right-click "Add", a new album naming box pops up. Enter the folder name, and click [OK] to create the new album.

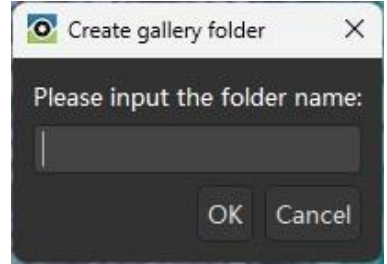

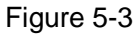

#### <span id="page-24-2"></span>**5.3 Rename**

Select the folder in the album with the mouse and right-click "Rename" to reset the file name of the album folder.

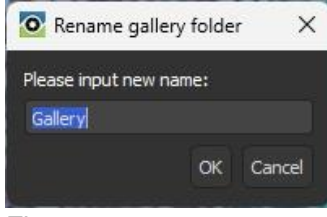

Figure 5-4

#### <span id="page-24-3"></span>**5.4 Remove**

Select the folder in the album with the mouse, click "Remove", a confirmation message will pop

up, click [Yes] to delete the folder, or click [No] to close the message.

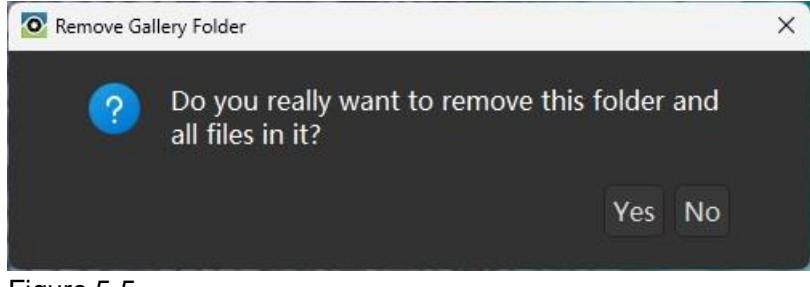

Figure 5-5

## <span id="page-25-0"></span>**5.5 Set As Default Gallery**

Select the folder in the album with the mouse, click "Set As Default Gallery", to set the path of the folder as the default path for auto image saving.

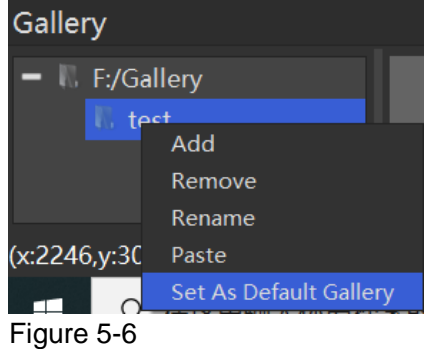

# <span id="page-25-1"></span>**6. Layer Management**

#### <span id="page-25-2"></span>**6.1 Annotation**

All annotations will be displayed in the Layer Manager, as shown in Figure 6-1. Color, name, type and geometric information of the annotations are displayed in Layer Management, and the rectangle annotations also show the intensity information.

| Layer Manager<br>$\theta$ |                     | $\times$          |  | Layer Manager | 日 ×                  |                 |  |
|---------------------------|---------------------|-------------------|--|---------------|----------------------|-----------------|--|
|                           | Color Name          | <b>Type</b>       |  |               | Color Name           | <b>Type</b>     |  |
|                           | Annotation 1        | ⊕ Line            |  |               | Annotation 1         | ⊕ Line          |  |
|                           | <b>Annotation 2</b> | • Rectangle       |  |               | <b>Annotation 2</b>  | ⊕ Rectangle     |  |
|                           | <b>Annotation 3</b> | ⊕ Circle          |  |               | Annotation 3         | ⊕ Circle        |  |
|                           | <b>Annotation 4</b> | ● Parallel Line   |  |               | Annotation 4         | • Parallel Line |  |
|                           |                     |                   |  | Intensity     |                      |                 |  |
|                           |                     |                   |  | Average       | 1.02803              |                 |  |
|                           |                     |                   |  | Min           | 1                    |                 |  |
|                           |                     |                   |  | Max           | 15                   |                 |  |
|                           |                     |                   |  | Standar       | 0.181886             |                 |  |
| Geometry                  |                     |                   |  | Geometry      |                      |                 |  |
| Circle                    |                     | (1429.7, 1764.43) |  | Width         |                      | 1095.29 um      |  |
| <b>Radius</b>             | 729.61 um           |                   |  | Height        | 840.832 um           |                 |  |
| diameter                  | 1459.22 um          |                   |  |               | Perimeter 3872.25 um |                 |  |
| Perimeter                 | 4584.27 um          |                   |  | Area          | 920959 um^2          |                 |  |
| Area                      | 1.67237e+06 um^2    |                   |  |               |                      |                 |  |

MicroSNAP Instructions

Figure 6-1

#### <span id="page-26-0"></span>**6.2 Add Group**

Right-click on Layer Manager > Add Group to create a new group. Annotation can be dragged to the new group. As shown in the following figure:

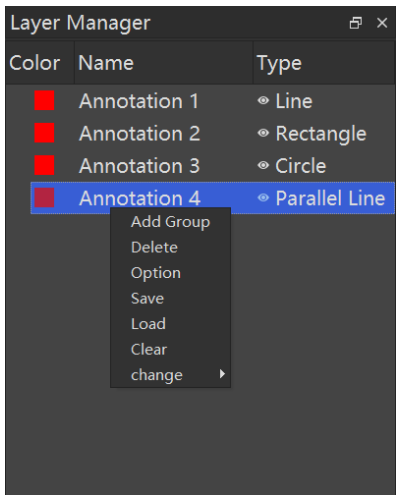

Figure 6-2

## <span id="page-26-1"></span>**6.3 Delete and Clear**

- 1. Select an annotation or group. Users can select more than one, right-click > delete, or press the [delete] button on the keyboard to delete the annotation or group (including the annotation below the group).
- 2. In the image or preview interface, select an annotation and right-click > delete.
- 3. Right click [Clear] on the Layer to delete all annotation. Before deleting, users can select "save" in the dialog box to save the current annotation information and then clear them.
- 4. On the image or preview interface, right-click > delete all annotation to delete all.

#### <span id="page-27-0"></span>**6.4 Option**

Click the option to adjust the sensitivity of the selected area. The larger the number, the easier it is to select.

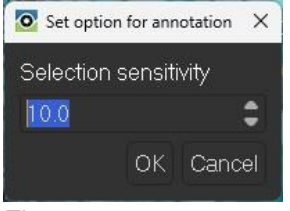

Figure 6-3

#### <span id="page-27-1"></span>**6.5 Save and Load**

- 1. **Save**: Right-click > [Save] to save all the annotation information in JSON format.
- 2. **Read**: The saved JSON format file can be loaded onto the image.

## <span id="page-27-2"></span>**7. Assistant Tools**

#### <span id="page-27-3"></span>**7.1 Default**

The default configuration of the toolbar is Record, Capture, 1:1 icon, Fit to Window, Grid, Cross, Scale, Rule and Settings.

#### <span id="page-27-4"></span>**7.2 Customize Toolbar**

1. Right-click > Customize Toolbar on the toolbar, and the dialog box is shown as Figure 7-1. Users can drag a command from the Command column directly to the toolbar. Drag the button of a command in the toolbar outside the toolbar to delete.

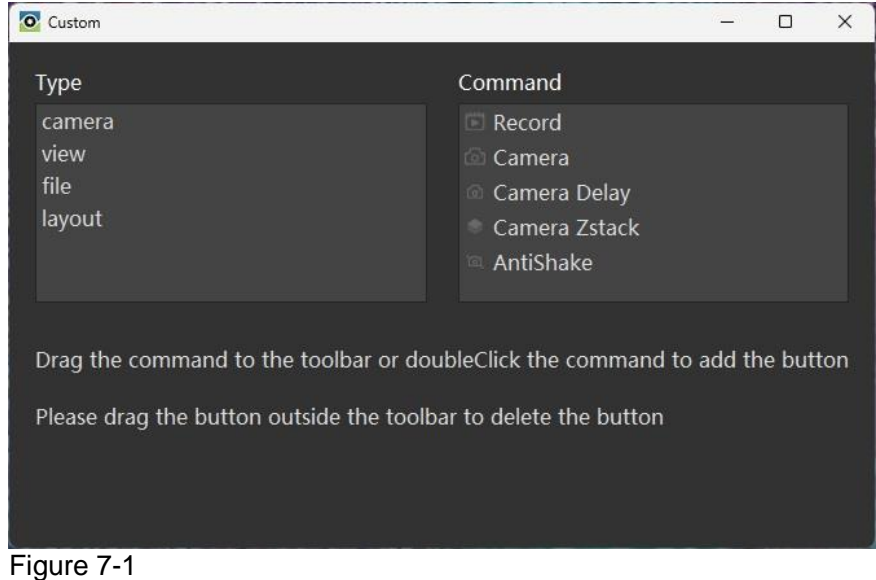

2. Right-click the toolbar and click the tool name to temporarily cancel the toolbar button. Click again and the button will be displayed in the original position of the toolbar.

#### <span id="page-28-0"></span>**7.3 Reset Toolbar**

Right-click > [Reset toolbar] to restore the default state of the toolbar.

#### <span id="page-28-1"></span>**7.4 Camera Delay**

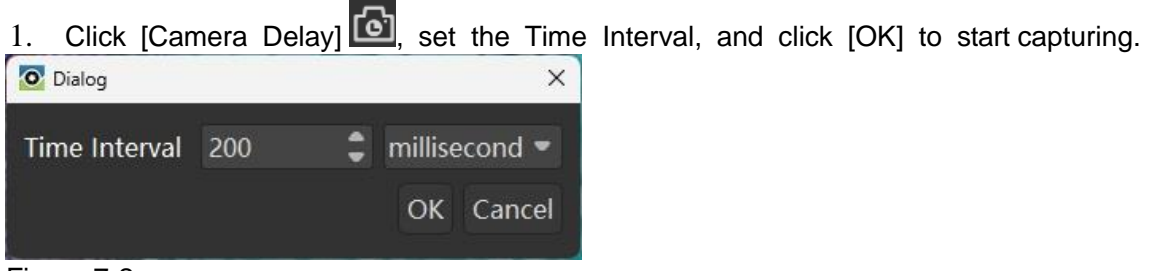

Figure 7-2

- 2. If Camera Delay video is not saved automatically, please set the destination folder first.
- 3. Click [Camera Delay] again to end the capturing.

## <span id="page-28-2"></span>**7.5 Camera Z-stack**

- 1. Click the button to start Z-stack.
- 2. Enter location where the image stack will be automatically saved, and give the file a name. Image file type should be TIFF.
- 3. Click the camera button  $\bigcirc$  to take each image of the stack (Figure 7-3).

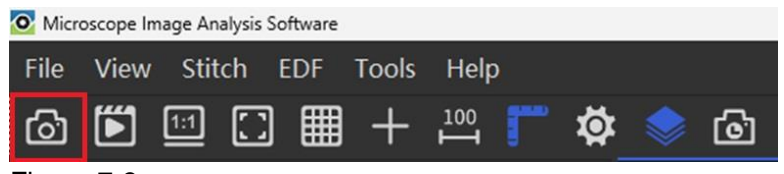

Figure 7-3

Each time you click the snap button, the count of the acquired images changes – this can be viewed just below the image preview window (Figure 7-4).

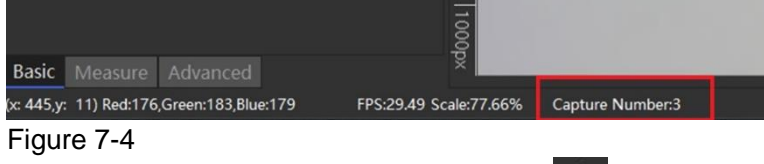

- 4. When finished, click the Z-stack button  $\Box$  again to stop the process.
- 5. To view the image stack, navigate to the location where the Z-stack was saved. Doubleclick the TIFF file to view the images in your default image viewer (e.g., Windows Photo Viewer), or choose File > Open, navigate to the image storage location and select the Zstack to open. The stack appears as in Figure 7-5:

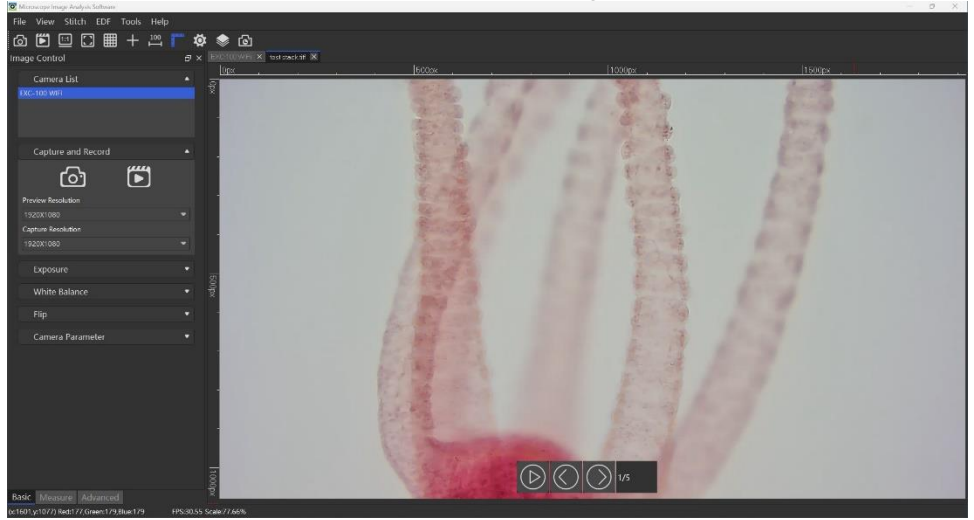

Figure 7-5

#### <span id="page-29-0"></span>**7.6 AntiShake**

Click  $\Box$ , the preview interface will display a black box around it, which stabilizes the preview image when there is slight vibration in the microscope or on the surface where the microscope is placed.

#### <span id="page-29-1"></span>**7.7 Scale Bar**

- 1. Click the button the add a scale bar to the image. The scale bar will be displayed in the lower left corner.
- 2. The scale bar units will be pixels unless you have performed calibration on your microscope and you have selected another unit of measure for item labels (see Section 8.2 Measure Property). Refer to Section 4.2.2 on Calibration. If you have calibrated

your microscope, go to Measure > Calibration Table and choose the calibration for the objective you are using. Then confirm that you have selected the Current Objective being used. The scale bar will reflect the correct calibration.

3. Reposition the scale bar by click and drag to another location.

#### <span id="page-30-0"></span>**7.8 Grid**

Click the button  $\begin{bmatrix} \cdot & \cdot & \cdot \\ \cdot & \cdot & \cdot \\ \cdot & \cdot & \cdot \\ \cdot & \cdot & \cdot \end{bmatrix}$  to draw grid in the active window.

#### <span id="page-30-1"></span>**7.9 Cross**

Click the button  $\mathbf{H}$  to add a cross reticle in the active window.

## <span id="page-30-2"></span>**7.10 1:1 and Fit to Page**

Click Fit to page **that** to view the entire image in the image preview windo. Click full size to view the selection at its actual size.

#### <span id="page-30-3"></span>**7.11 Ruler**

 $C$ lick  $\begin{bmatrix} 1 & 1 \\ 1 & 1 \end{bmatrix}$  to add a ruler to the window.

#### <span id="page-30-4"></span>**7.12 Zoom in**

Click  $\bigoplus$  to enlarge the content of the mouse position.

#### <span id="page-30-5"></span>**7.13 Full screen**

Click  $\overline{c}$  to enter full-screen mode, press Esc to exit.

## <span id="page-30-6"></span>**7.14 ROI (region of interest)**

- 1 Click **FOP** in the toolbar, an ROI rectangle will be displayed on the preview interface or image. The rectangular box can be adjusted, and it can be copied or saved directly by right-clicking on it.
- 2 In the video preview interface, select ROI and select [Full Resolution ROI] by right-clicking on it. The preview interface displays the video stream in ROI area only.

## <span id="page-30-7"></span>**8. Settings**

Click File > Settings, or click [Settings] **O** on the toolbar, to open the camera settings. Set the naming rules and file format of the photo, such as the following:

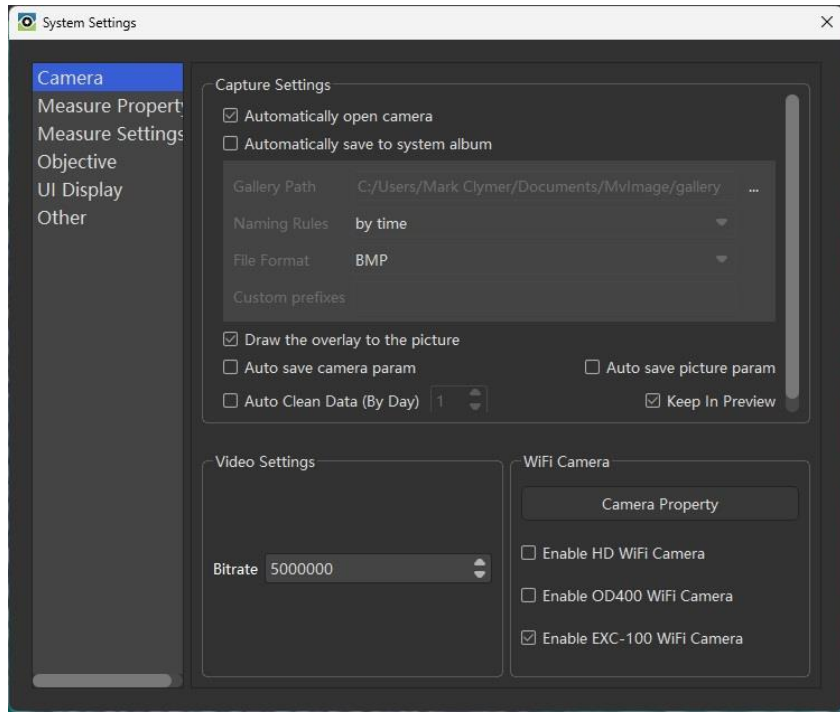

Figure 8-1

#### <span id="page-31-0"></span>**8.1 Camera**

- 1. **Automatically open camera**: after checking it, the software will open camera automatically which was used before.
- 2. **Automatically save system album**: after checking it, the collected images are saved directly by default path. Users can set the naming rules and file formats for the photos, as shown in Figure 8-1.
- 3. **Draw the overlay to the image**: after checking this option, the annotations information will be automatically fused ("burned") into the captured image. The annotation cannot be removed from the saved image.
- 4. Auto save camera parameters:
	- a) By checking this setting, modify the camera parameters, such as Exposure, White Balance, etc. After restarting MicroSNAP, the modified parameters will be saved. If unchecked, all parameters will return to default settings after MicroSNAP is restarted.
	- b) By checking it, the captured image will remember the modified camera parameters, such as Exposure, Gamma, Brightness, etc. Right-click "load camera parameters" on the image, and the camera parameters will be displayed on the left Image Control > Basics.
- 5. **Auto Clean Data (By Day)**: Set the retention days of files in the default path. Restart MicroSNAP, the files (such as images, JSON, MVD) that exceed will be deleted. Please check the item carefully.
- 6. **Keep In Preview**: When checked, after capturing a photo, the preview screen is still displayed. If not checked, after capturing a photo, the captured photo will be displayed.
- 7. **Video Settings**: Set the Bitrate of video recordings.
- 8. **WI-FI Camera**: Check "Enable HD WI-FI Camera", "Enable EXC-100 WI-FI Camera", or "Enable OD200 WI-FI Camera", the checked Wi-Fi camera will display in Camera List. To connect to the WI-FI of the camera, double-click it in the list to enable it. Camera properties are

the same as 4.1.7.

#### <span id="page-32-0"></span>**8.2 Measure property**

- 1. **Font**: font formats, size and color of the annotations can be modified.
- 2. **Line**: styles, width and color of the annotations can be modified.
- 3. **Item**: If [Label] is checked, the measurement data will be visible. If Label is unchecked, the measure data will not be visible. You can also select the unit to be displayed for measurements. Some property changes will be immediately reflected in current measurements or annotations. Other changes will be saved after exiting the software, and are preserved when the software is restarted.

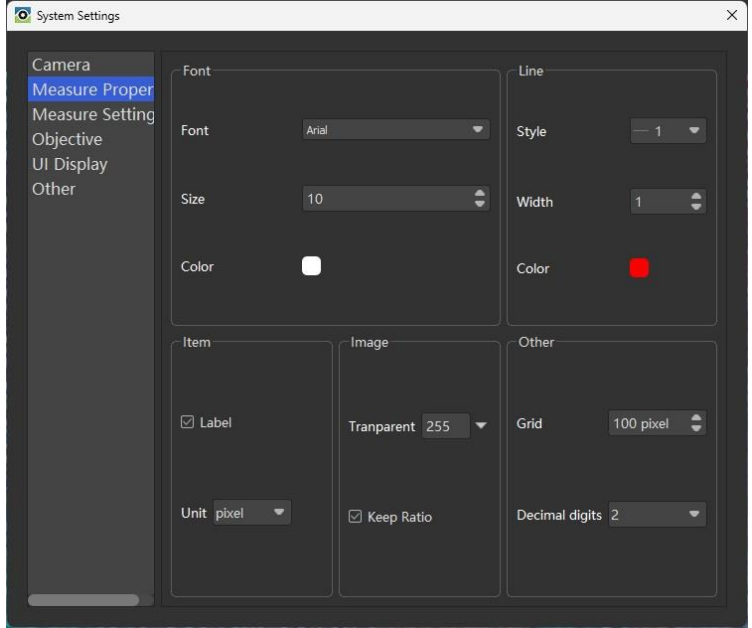

Figure 8-2

- 4. **Image**: Users can modify the transparency of the image (8-bit scale; 255 = no transparency) and determine whether the scale is maintained when zooming images.
- 5. **Other**: Modify the Grid size and specify the number of decimal places.

#### <span id="page-32-1"></span>**8.3 Measure Settings**

- 1. Check [Keep Measure Tools], and the annotation tool will remain an annotation tool, ready for more use. If the box is unchecked, the annotation tool will return to a [Select] tool after drawing is complete.
- 2. Check [Show The Objective] and the list of objectives will be displayed in the menu.
- 3. Check [Show Parallel Centerline] to keep the center line of the parallel line.
- 4. **Measurement Data Setting**: Choose the measurement parameters to display when drawing an "Ellipse", "Rectangle", "Circle" or "Polygon". Uncheck the parameter and restart the software to stop displaying those measurements.

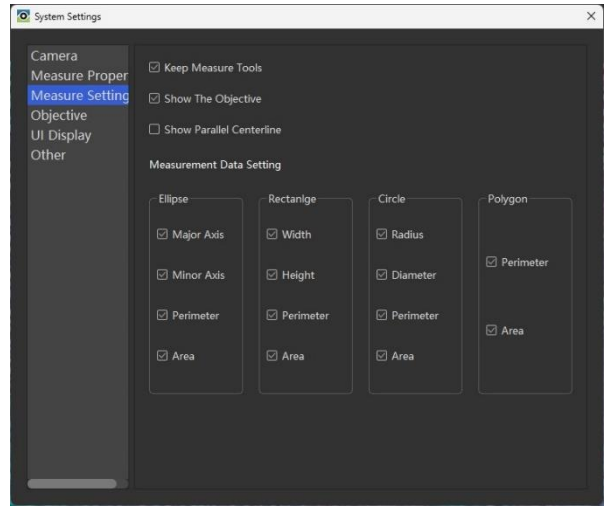

<span id="page-33-0"></span>Figure 8-3

#### **8.3.1 Objective**

There is already a set of objectives listed in the settings (see Figure 8-5). Objective information can be added or deleted.

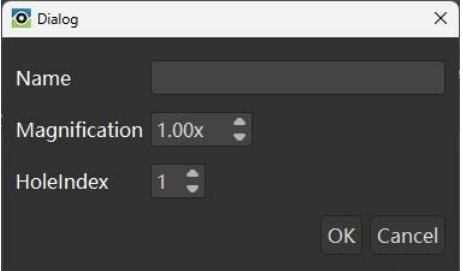

<span id="page-33-1"></span>Figure 8-4

#### **8.3.2 Zoom Lens**

Check the [Enable Zoom Lens] box to enable it. The interface is as shown below. Click the [Add] button, enter the name and magnification to successfully add it. The new zoom lens is displayed in [Image Control] > [Measurement] > [Current Zoom Lens]. NOTE: This setting does not apply to all microscope models.

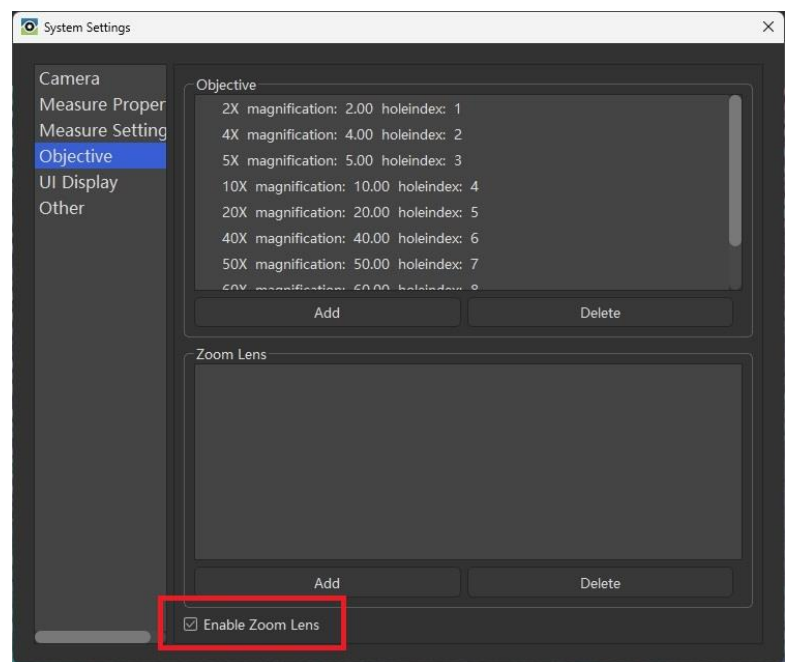

Figure 8-5

## <span id="page-34-0"></span>**8.4 UI Display**

The function interface in Image Control > Basics can be displayed or hidden. The UI Settings can also be turned on or off in this menu.

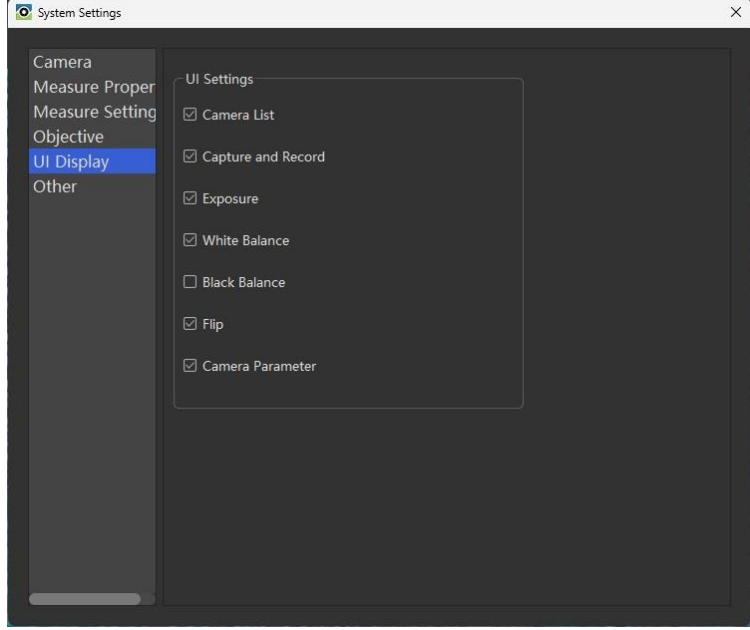

Figure 8-6

#### <span id="page-34-1"></span>**8.5 Other**

1. **Other Settings**: Use gray mode, High bit depth, Use enhance mode are special settings. These functions are only available with some cameras.

2. **Plugin Settings**: EDF settings and Image Stitch settings can modify EDF and Stitch effect.

EDF setting means fuse images from different focus positions into one image where everything appears to be in focus.

Image stitch means stitching images of adjacent fields of view together to make a larger image. Stitching quality is selected here.

- 3. Stack Image Save Settings:
	- a) Check "To Tiff ", the images taken by camera delay or Z-stack will be saved as the format of Tiff. This is a stack of images by focus position or time. You can scroll through each image in the stack by clicking the arrows (as shown in the red box below).

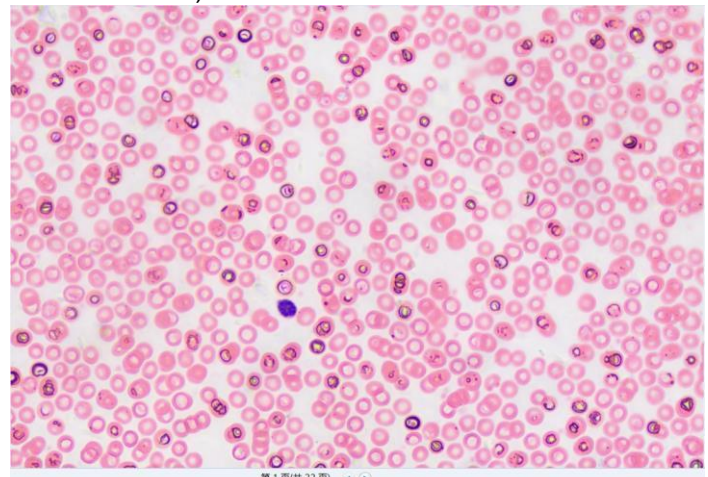

#### Figure 8-7

b) To Folder: When [To Folder] is selected, the images captured by the camera delay or Z-stack are saved as individual images in a single folder.

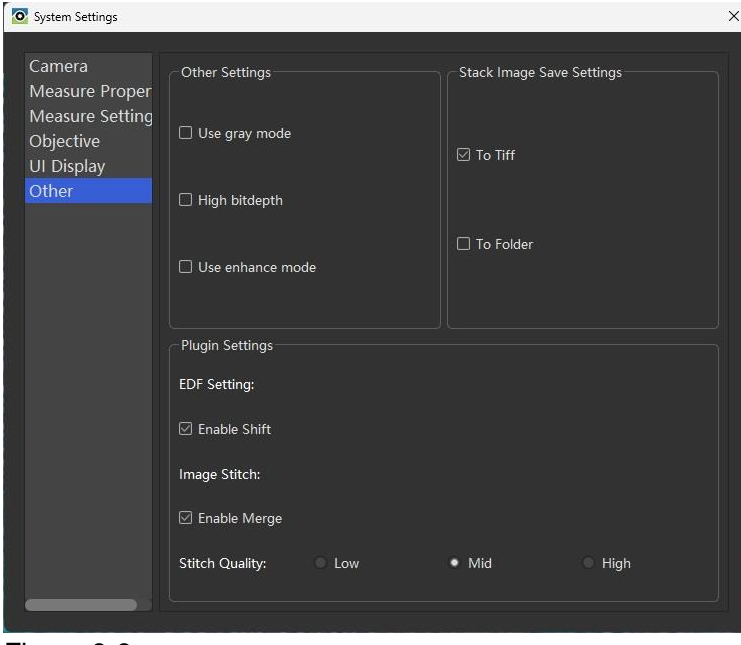

Figure 8-8

# <span id="page-36-0"></span>**9. EDF (Extended Depth of Focus)**

There are two kinds of EDF: Static and Real-time EDF.

#### <span id="page-36-1"></span>**9.1 Static EDF**

The operations are as follows:

- 1. Click Static EDF to open window;
- 2. Click [Add] to open the folder, select the required images and import them (users can press Ctrl or shift to import multiple images at the same time).
- 3. Check the required images in the left navigation bar, and click the "Select All" button at the bottom to select all images directly;
- 4. Then click "Fusion" to process all into a single merged image, and click Save to save the final image.
- 5. Click on image in left navigation bar, the image will be displayed in right screen. Click [Reset] to display the EDF image again. Click [Remove], the selected images are deleted.

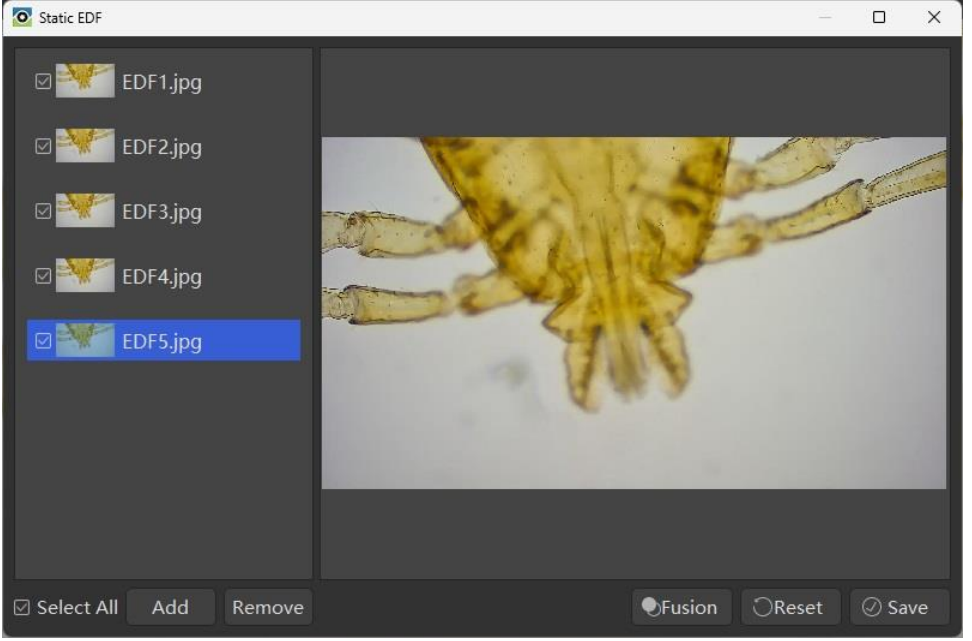

Figure 9-1

## <span id="page-36-2"></span>**9.2 Real-time EDF**

Click real-time EDF, as shown in the following figure, the lower left corner is the real-time preview image, and the main preview interface is the real-time EDF result image.

- 1. Adjust the Z-axis until the whole image is relatively clear;
- 2. Click EDF > [real-time EDF] again, or right-click and select [Finish EDF ](Figure 9-3) to end real-time EDF.
- 3. Users can press "Ctrl + s" or right-click save / save as to save the EDF image.

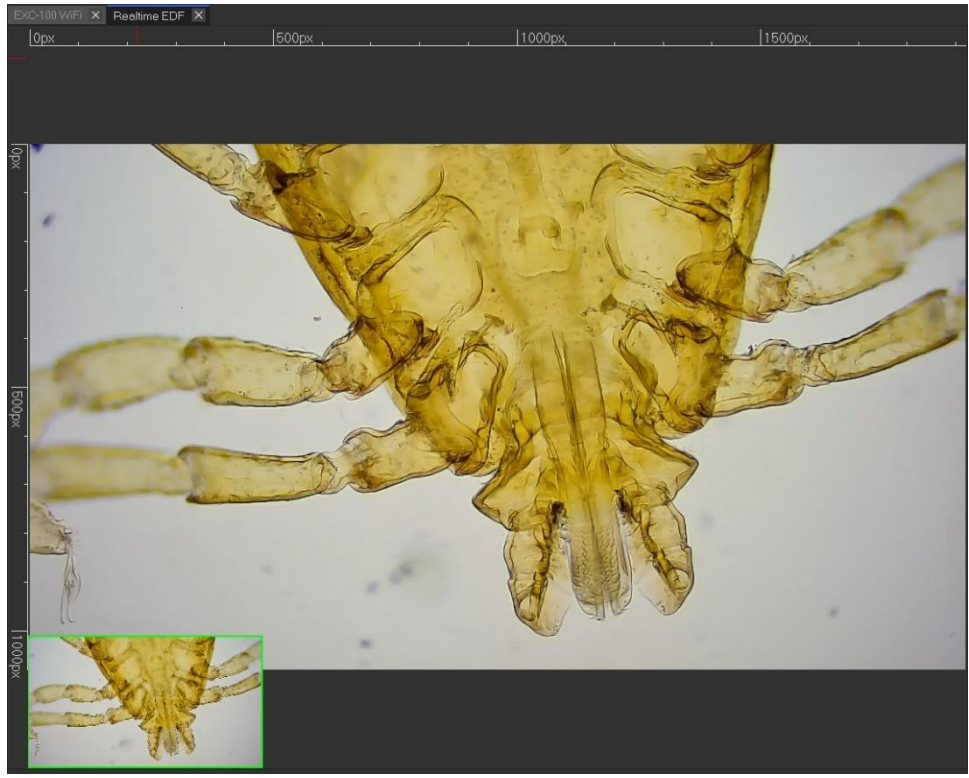

Figure 9-2

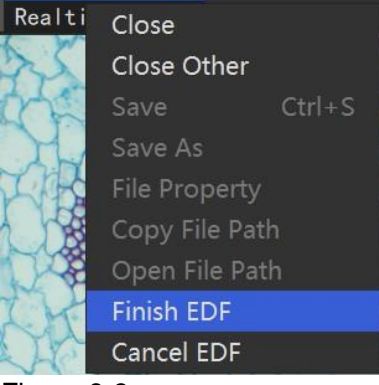

Figure 9-3

# <span id="page-37-0"></span>**10. Image Stitch [Stitch]**

#### <span id="page-37-1"></span>**10.1 Static Stitch**

1. Image selection and deletion

Select Static Stitch, click the Add button on the left and select images. One or more images can be selected. Users can also select one or more images and click [Remove] to delete redundant images.

2. Stitch

The image will be displayed in the list on the left after selecting. Users can select two or more images, and click the [Stitch] button to stitch the images; If there is no overlapping part between images, it will prompt that the stitching fails.

3. Stitch image saving

After image stitching, click [Save] to save the stitching result image.

4. View and Reset

Click on image in left navigation bar, the image will be displayed on right screen. Click [Reset] to display the stitched image again. Click [Remove], the selected images are deleted.

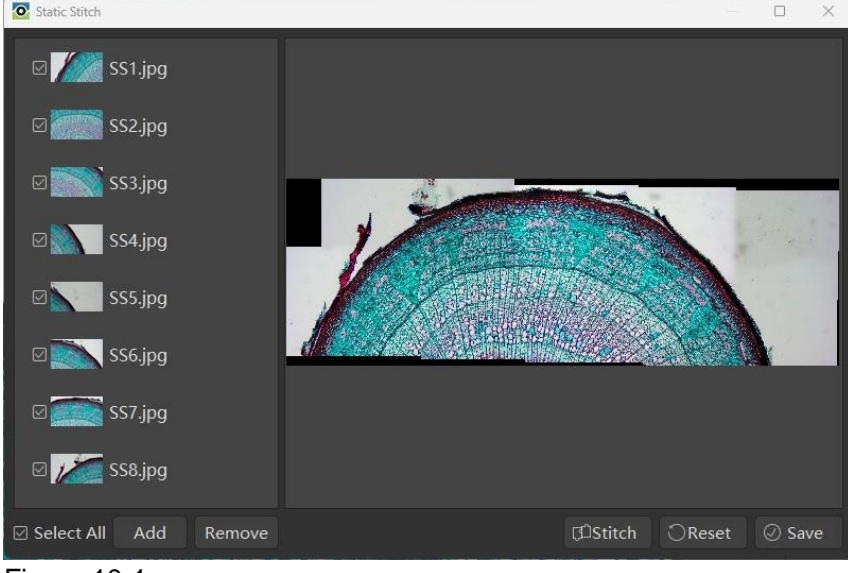

Figure 10-1

#### <span id="page-38-0"></span>**10.2 Manual Stitch**

Make sure the camera is turned on and an image is displaying in the real-time preview window. Click Manual Stitch, as shown in the following figure:

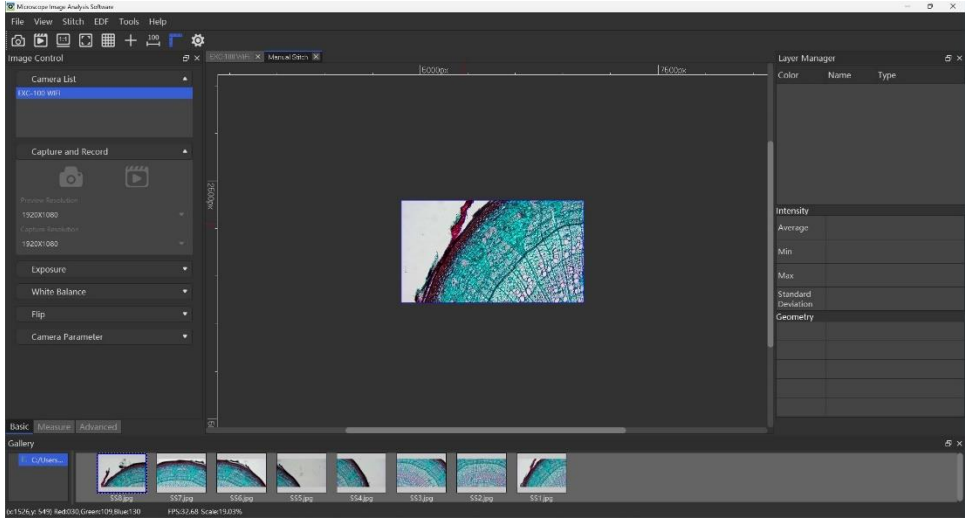

Figure 10-2

1. After starting the real-time navigation workflow and when manually moving the stage, the navigation box will move in real time according to the direction of the stage movement.

- 2. When the movement stops, if the stitching requirements are met, the navigation box is blue. Press enter to capture and stitch the images together.
	- If the navigation box is yellow, it indicates that the sharpness is not good enough, and the Z-axis (focus) needs to be adjusted to make the image clearer.
	- If the navigation box is red, it means that the image cannot be stitched, and the stitching process should be done again with slower moving speed.

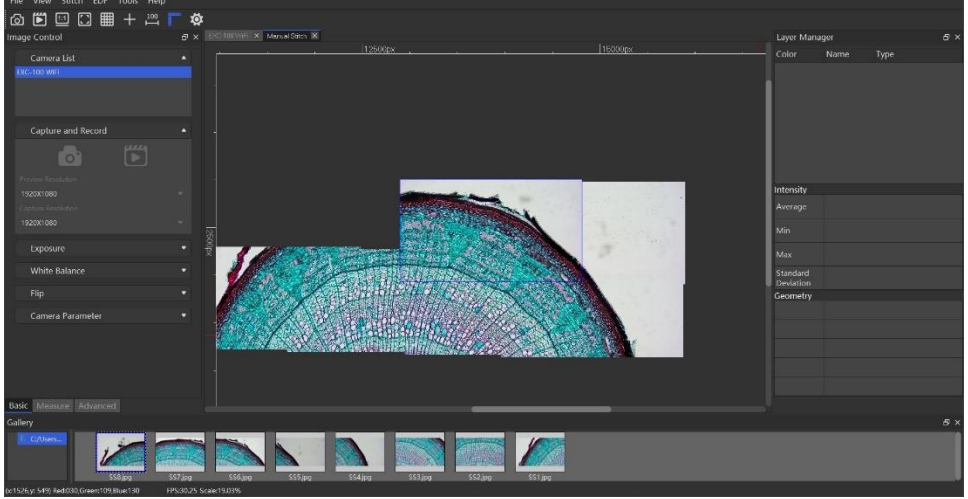

- 3. Click the [Manual Stitch] again or right-click to select "Finish Stitching" to finish the whole process and obtain the stitch results.
- 4. When the stitching process is completed, users can press [Save] in file or press Ctrl + S to save the stitched images.

## <span id="page-39-0"></span>**10.3 Auto Stitch**

- 1. Turn on the camera, click Auto Stitch to activate the navigation stitching process.
- 2. Move the stage and the images will be stitched automatically. The color of the rectangular box is the same as for manual stitching. Users can see the stitching process when the stitch is running. The video frames are automatically adjusted to match the stitched image.
- 3. Click Auto Stitch again or right-click to select [Finish Stitch] when the stitch is complete. The stitched image can be saved by pressing Ctrl+S or clicking [Save] in the File menu.

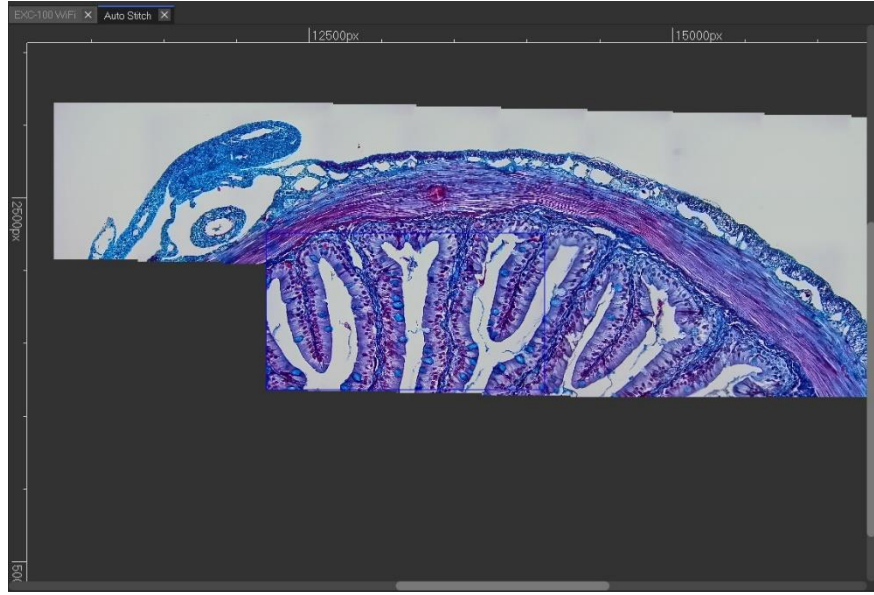

Figure 10-3

## <span id="page-40-0"></span>**11. Tools**

## <span id="page-40-2"></span><span id="page-40-1"></span>**11.1 Functional Modules**

#### **11.1.1 Load Default Layout**

Your Default software Layout can be selected by selecting the window layout in the Menu. The system will automatically remember the current layout.

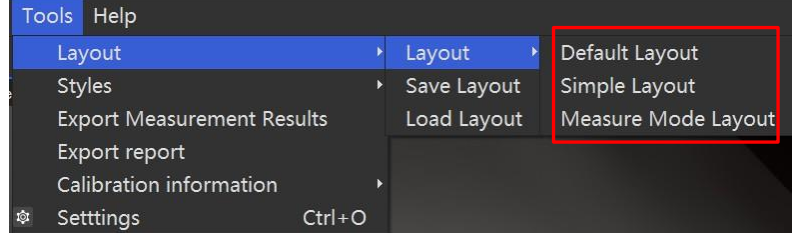

<span id="page-40-3"></span>Figure 13-1

## **11.1.2 Memorize and Load a Custom Layout**

You can change all window panel locations as desired, then save the current layout through the menu item Tools > Layout > Save Layout. Recall and load a saved layout by Tools > Layout > Load Layout.

#### <span id="page-40-4"></span>**11.2 Styles**

Styles include: Day and Night. The following image is Day Style.

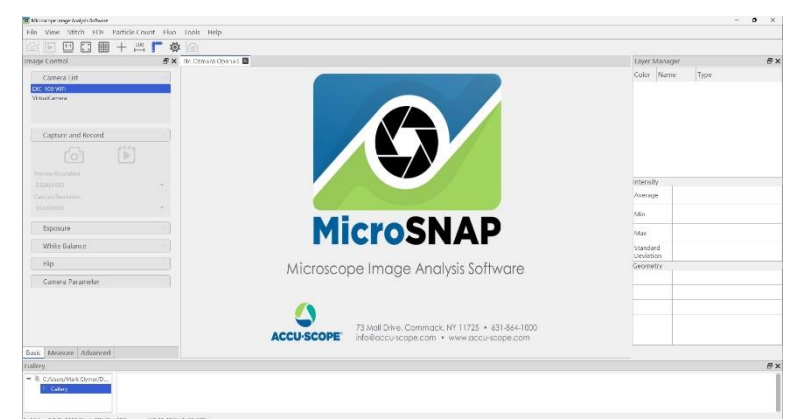

Figure 13-2 This is the Night style.

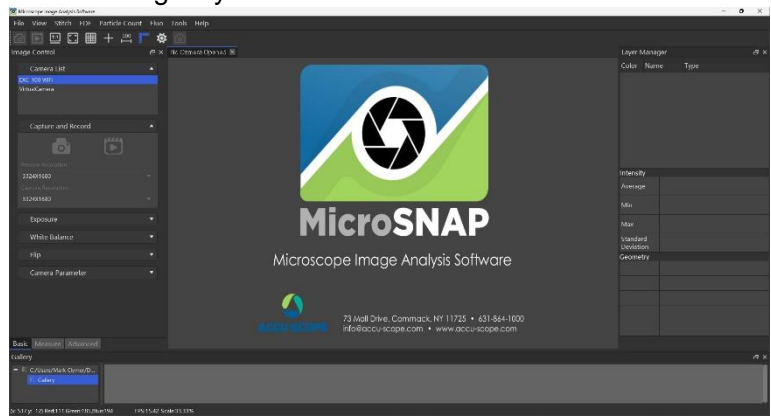

Figure 13-3

## <span id="page-41-0"></span>**11.3 Export Report**

Open the image, click Tools - Export report, then enter the corresponding information, and click [report]. The exported report will contain the image, annotations, and annotation information.

There are two export formats: Word and Excel.

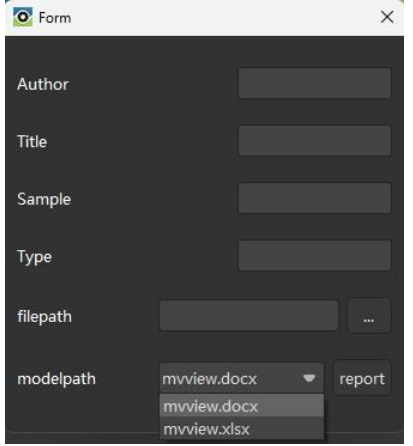

Figure 13-4

#### <span id="page-42-0"></span>**11.4 Import/Export Calibration information**

After setting the objective and calibration information, the information can be exported in the toolbar and saved. It can imported again by clicking Import in the toolbar.

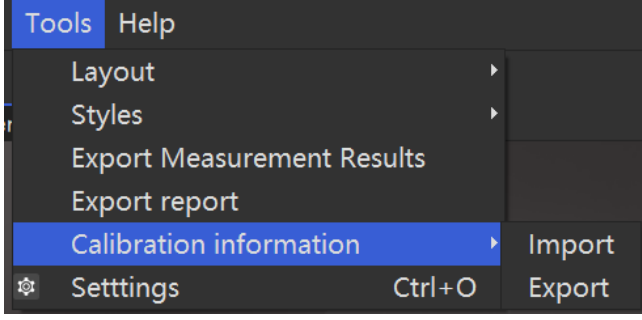

Figure 13-5

## <span id="page-42-1"></span>**12. Other**

#### <span id="page-42-2"></span>**12.1 Histogram**

Display real-time histogram information of the image, either a live preview or opened image). The channel and left/ right position can be selected if need. Channel options include: RGB, Red, Green, Blue and Gray. The offsets range can be adusted from 0 ~ 255.

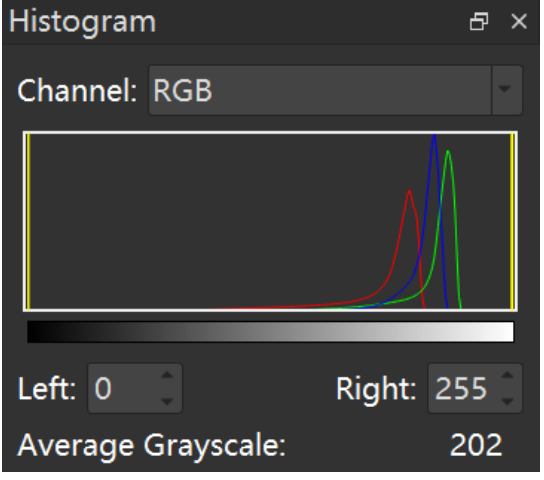

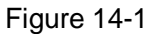

Note: The histogram screen can be adjusted and placed anywhere. After restarting the software, the position is memorized.

## <span id="page-42-3"></span>**12.2 Line Profile**

Draw a line across the preview image or captured image. The line profile shows intensity of each color channel (RGB) across the line as shown in the figure.

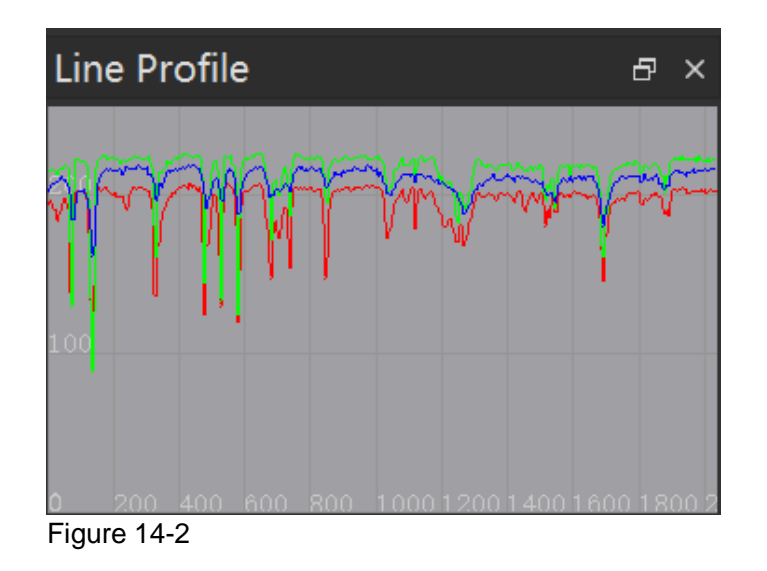

#### <span id="page-43-1"></span><span id="page-43-0"></span>**12.3 Right-click Function and Documents**

## **12.3.1 Right-click on Image Name**

After opening an image, right-click the image name to open the image menu, as shown in the figure:

- 1. **Close**: Close the current image.
- 2. **Close Other**: Close all images except the open/active one.
- 3. **Save**: Save the current image.
- 4. **Save As**: Save as current image.
- 5. **File Property**: Displays the image property information.
- 6. **Copy File Path**: Copy the folder path of the image.
- 7. **Open File Fath**: Directly open the file path of the image.

#### MicroSNAP Instructions

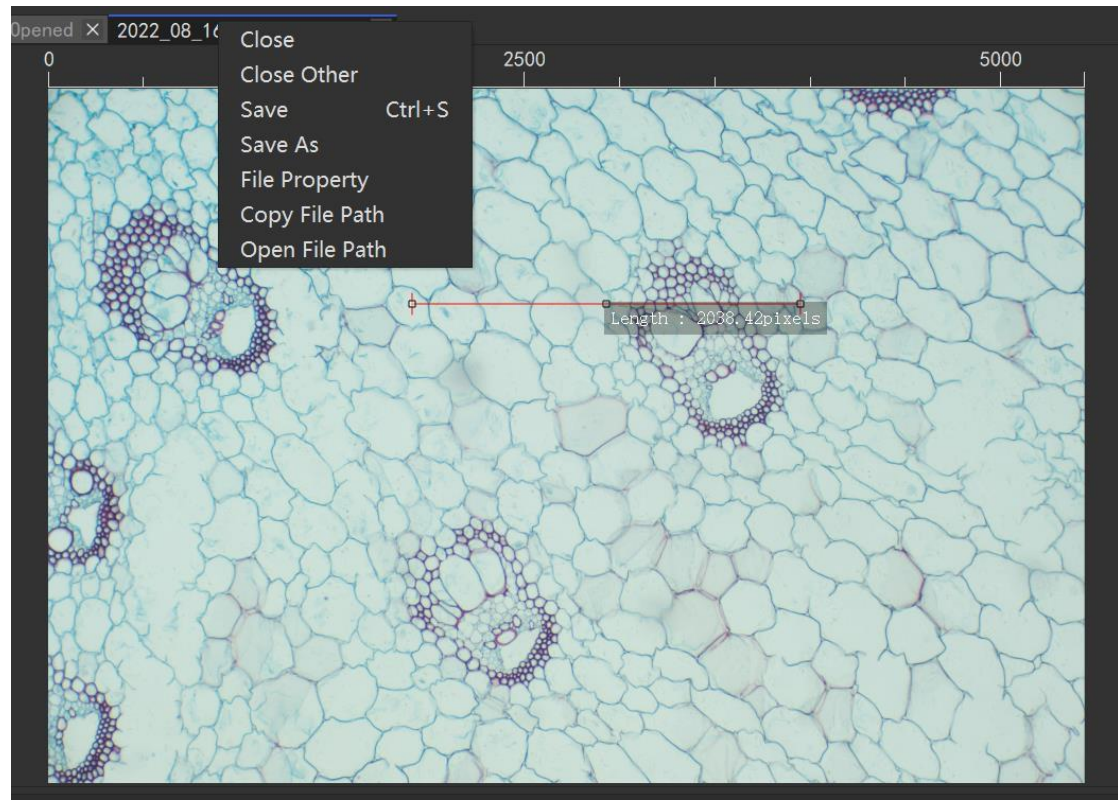

<span id="page-44-0"></span>Figure 14-3

#### **12.3.2 Right-click on Image**

- 1. The image can be displayed as full screen.
- 2. Load the camera parameters of the image (The function requires that the image has saved the camera parameters).

#### <span id="page-44-1"></span>**12.3.3 Right-click on annotations**

- 1. **Cancel Annotation**: Right-click to cancel drawing of the annotation before the annotation is finished.
- 2. **Finish Annotation**: Users can release the mouse button or double-click the left button to end the marking, or right-click mouse to finish marking.
- 3. **Remove Selected Shapes**: Delete one or more selected annotations.
- 4. **Remove All Shapes**: Delete all annotations on the image.

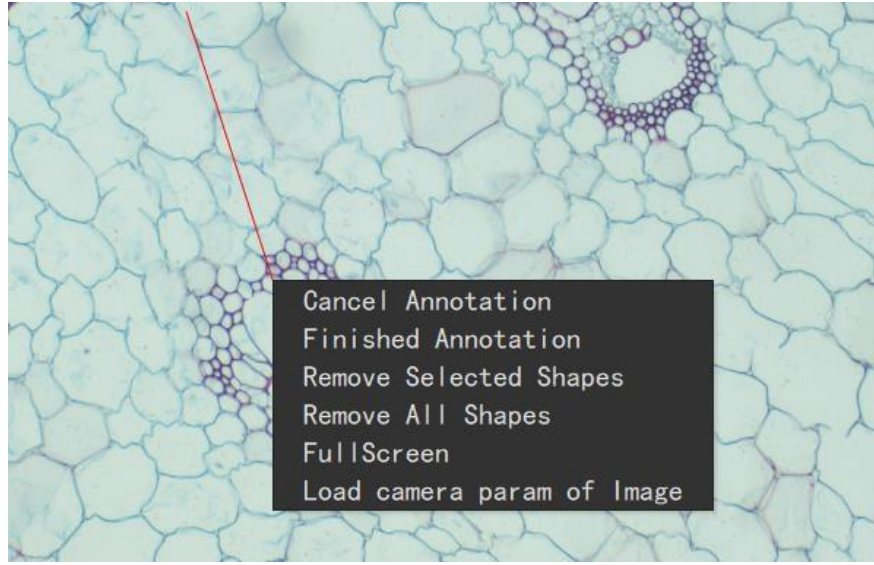

Figure 14-4

## <span id="page-45-0"></span>**12.4 Help**

Click [Help] in the menu to open the software instructions.